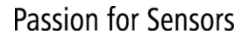

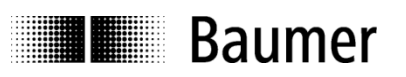

# **Handbuch**

**Drehgeber Programmiersoftware ProGeber 1.4**

**Baumer Germany GmbH & Co. KG** Bodenseeallee 7 11.22 · 174.01.032/6<br>DE-78333 Stockach entitled a strategie of the strategies of the strategies of the strategies of the Sheet of t Decombeddings and the Decombedding of the DE-78333 Stockach Irrtum sowie Änderungen in<br>Irrtum sowie Änderungen in<br>Technik und Design vorbehalten.

Technik und Design vorbehalten.

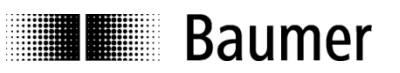

**Inhalt**

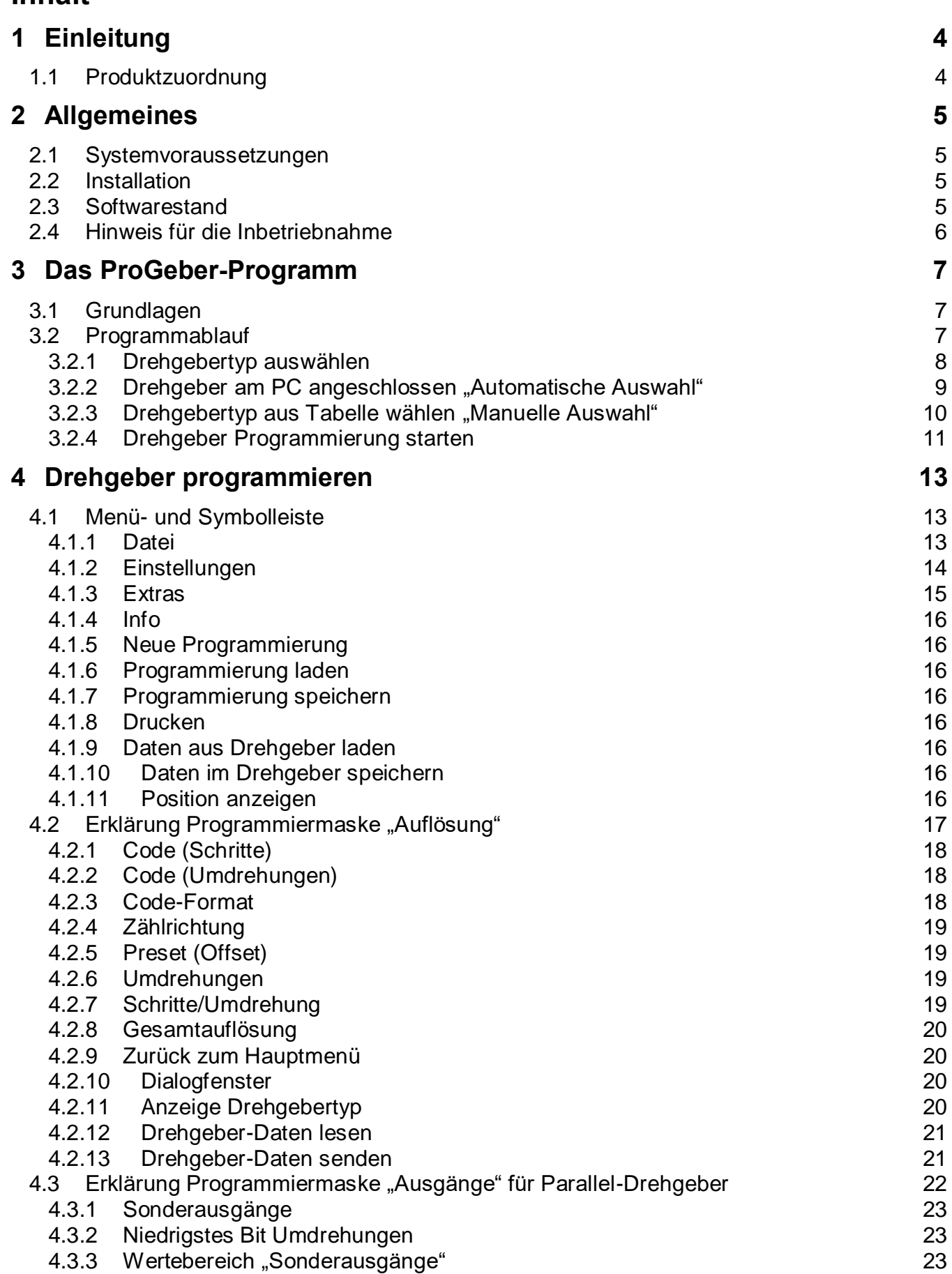

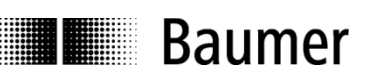

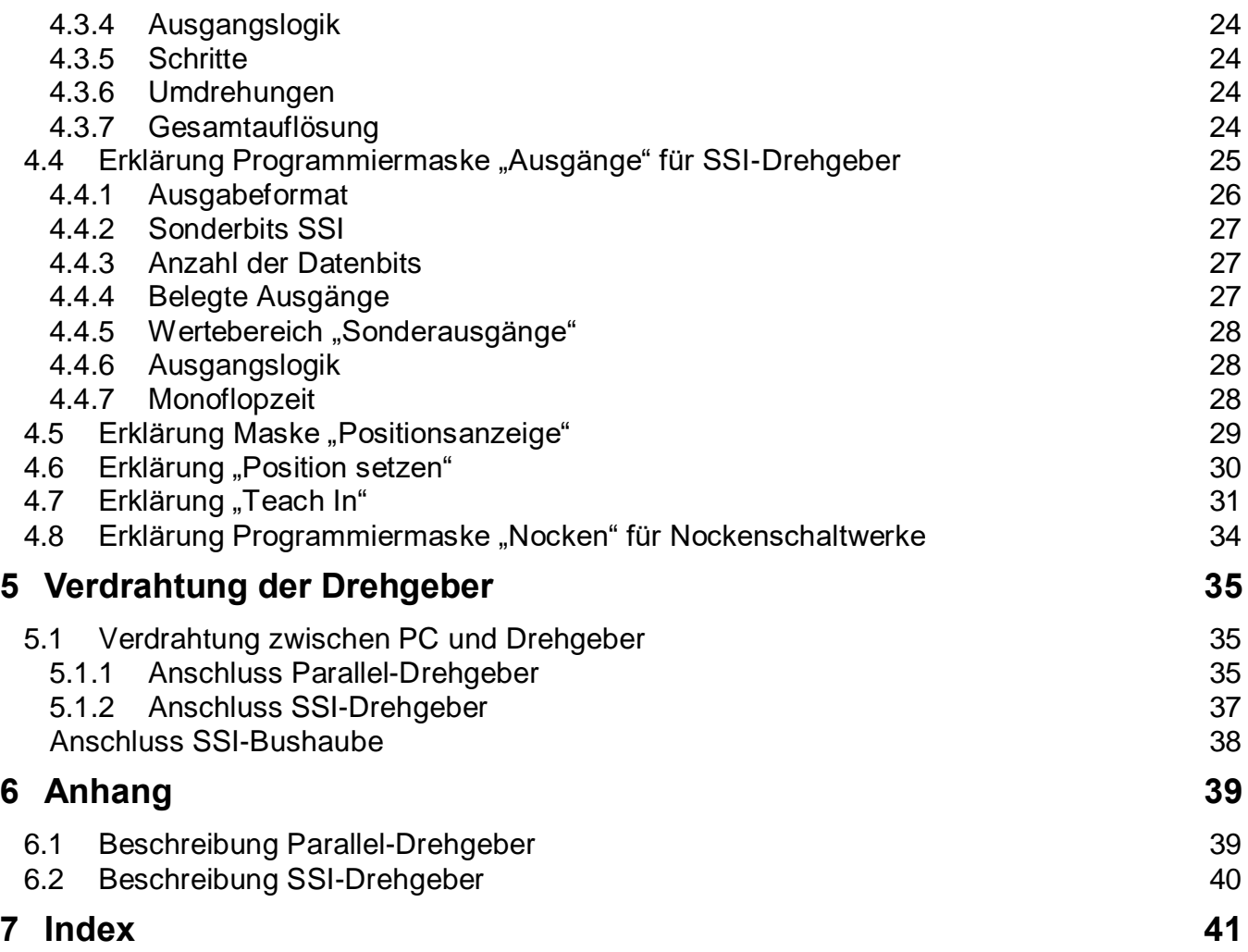

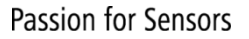

## **1 Einleitung**

**I** Baumer

## **1.1 Produktzuordnung**

#### **Vollwelle**

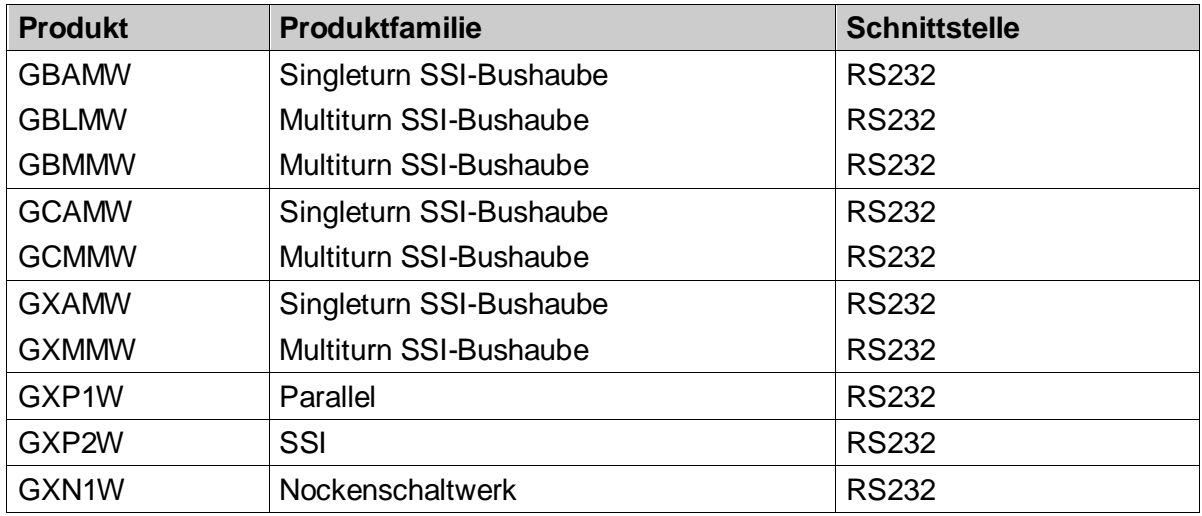

#### **Einseitig offene Hohlwelle**

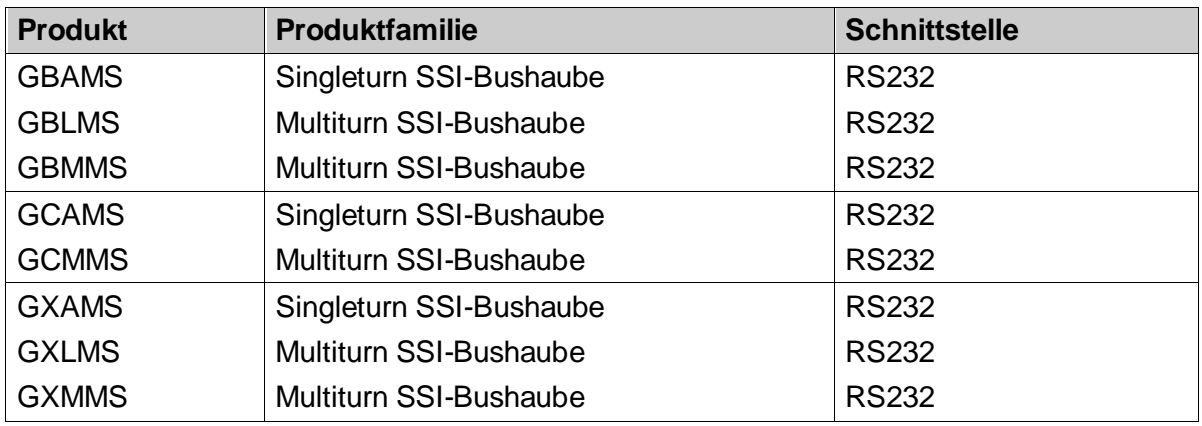

#### **Durchgehende Hohlwellen**

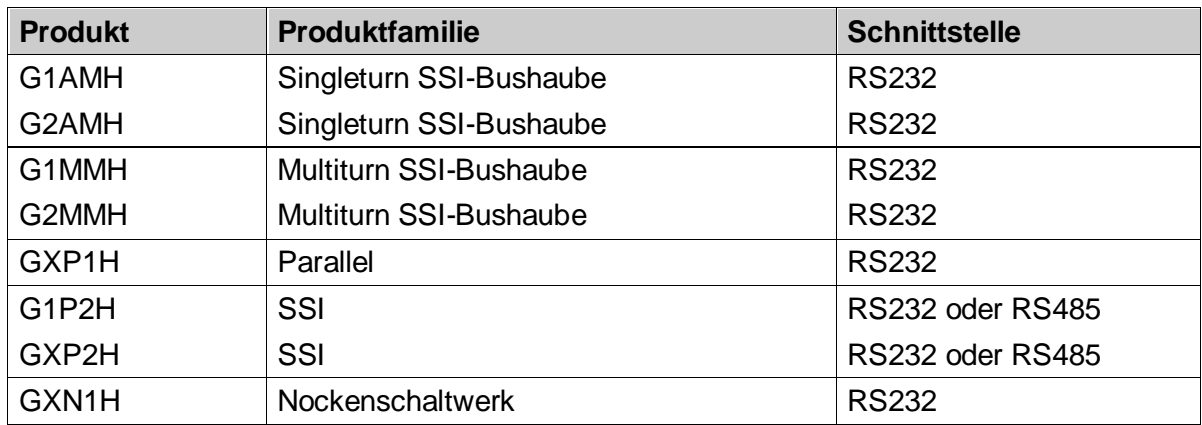

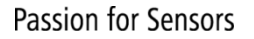

## ■ Baumer

## **2 Allgemeines**

## **2.1 Systemvoraussetzungen**

Ein PC mit Betriebssystem Windows 95/98/2000/XP/NT oder Windows 7.

## **2.2 Installation**

Die Installation von ProGeber ist abhängig von der Programmierschnittstelle des Drehgebers. Die beiden Varianten RS232 und RS485 sind auf der CD-ROM unter getrennten Verzeichnissen abgelegt.

#### **Drehgeber mit Schnittstelle RS232 (Windows 95/98/2000/XP/NT/Win7):**

Für die Betriebssysteme Windows 95/98/2000/XP/NT/Win7, Drehgeber-Übersicht siehe Kapitel Einleitung:

Starten der ProGeber Software "setup\_ProGeber.exe" aus dem Verzeichnis "RS232 Interface".

#### **Drehgeber mit Schnittstelle RS485 (Windows 95\98\NT):**

Für die Betriebssysteme Windows 95/98/NT, Drehgeber-Übersicht siehe Kapitel Einleitung: Installation des seriellen Treibers aus dem Verzeichnis "RS485 Interface" durch Starten der Datei "setup Ser Driver.exe", danach Starten der ProGeber Software "setup ProGeber KiS.exe".

Abschließend muss der Rechner neu gestartet werden, damit der serielle Treiber in das Betriebssystem eingebunden wird.

#### **Drehgeber mit Schnittstelle RS485 (Windows 2000):**

Für das Betriebssystem Windows 2000, Drehgeber-Übersicht siehe Kapitel Einleitung: Installation des seriellen Treibers aus dem Verzeichnis "RS485 Interface Win2k" durch Starten der Datei "setup\_Ser\_Driver\_Win2k.exe", danach Starten der ProGeber Software "setup ProGeber KiS.exe".

Abschließend muss der Rechner neu gestartet werden, damit der serielle Treiber in das Betriebssystem eingebunden wird.

Die Installation ist menügeführt.

Hinweis: Unter Windows NT/XP/2000/Win7 kann die Installation nur mit Administrator-Rechten durchgeführt werden.

## **2.3 Softwarestand**

Die Version ProGeber 1.4 ersetzt die früheren ProGeber Versionen.

### **2.4 Hinweis für die Inbetriebnahme**

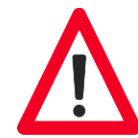

**E Baumer** 

- Verdrahtungsarbeiten am Drehgeberstecker oder im Schaltschrank dürfen nur im spannungslosen Zustand durchgeführt werden. Drehgeberstecker nicht unter Spannung ein- oder ausstecken.
- Vor Einschalten bitte alle Steckerverbindungen überprüfen und zusammenstecken.
- **Vorsicht!** Eine Falschprogrammierung des Drehgebers kann zum Ausfall der Anlage führen.

#### **Produkthinweis**

Der Inhalt oder Umfang dieser Dokumentation kann ohne vorherige Ankündigung jederzeit geändert werden. Die Inhalte dieser Dokumentation stellen nicht die Zusicherung einer bestimmten Eigenschaft oder Funktionalität seitens Baumer Germany GmbH & Co. KG dar. ■ Baumer

## **3 Das ProGeber-Programm**

## **3.1 Grundlagen**

Bei dem Programm ProGeber handelt es sich um eine Software zur Programmierung von Baumer Drehgebern. Damit können die Drehgeberdaten ausgelesen, verändert, programmiert und angezeigt werden. Um die Programmierung möglichst einfach zu gestalten, kann der Anwender nur für den jeweiligen Zustand gültige Felder auswählen. Felder, die im momentanen Zustand nicht angewählt werden können, sind grau hinterlegt. Bevor der Drehgeber programmiert werden kann, muss der Drehgebertyp ausgewählt werden. Somit ergibt sich ein logischer Ablauf nach dem Programmstart:

- 1. Schritt Sprache über die Länderflaggen auswählen
- 2. Schritt Drehgebertyp über die Schaltfläche "Drehgeber auswählen" wählen
- 3. Schritt Programmierung kann gestartet werden

Wenn Ihr Drehgeber nicht automatisch erkannt wird oder in der Auswahlliste nicht enthalten ist, setzen Sie sich bitte mit der Baumer Germany GmbH & Co. KG in Verbindung.

## **3.2 Programmablauf**

Nach Ablauf des **Eröffnungsbildes** erscheint folgende Maske:

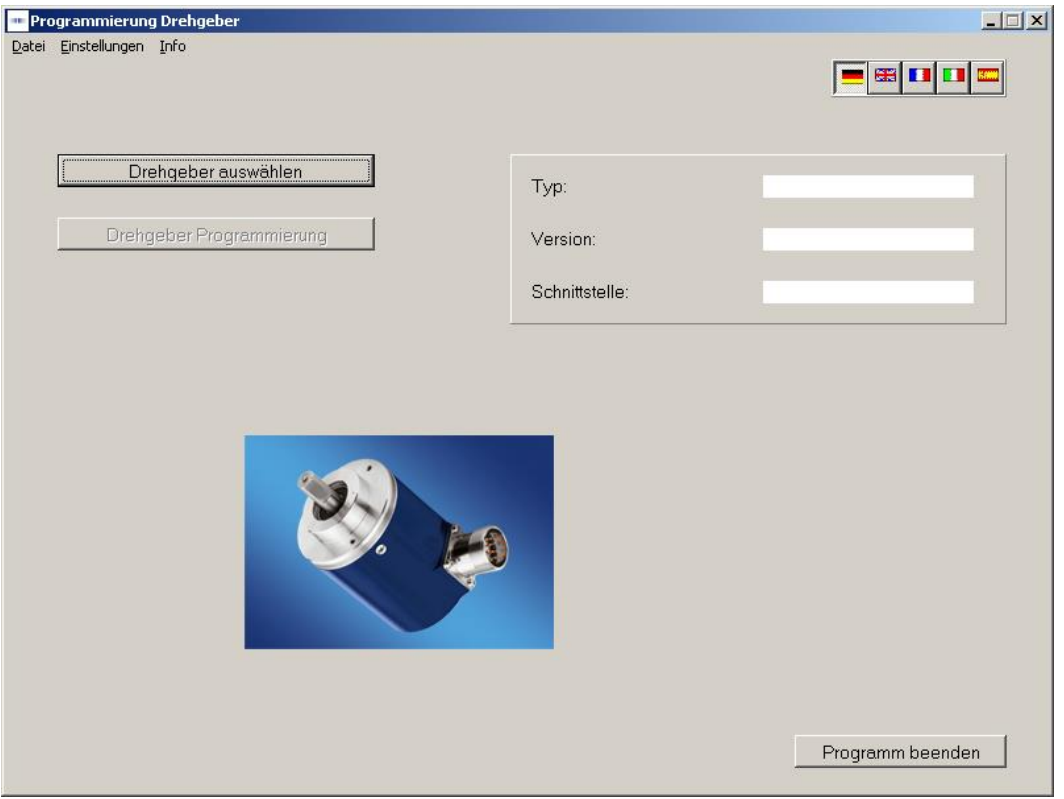

Erst wenn ein Drehgebertyp ausgewählt ist, kann mit der Programmierung begonnen werden. Die Auswahl des Drehgebers wird in den Kapiteln "Drehgeber am PC angeschlossen  $\Rightarrow$  Automatische Auswahl" und "Drehgebertyp aus Tabelle wählen  $\Rightarrow$  Manuelle Auswahl" beschrieben.

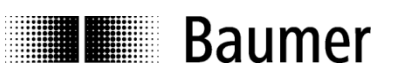

#### **3.2.1 Drehgebertyp auswählen**

Im ersten Schritt kann der Drehgeber ausgewählt werden.

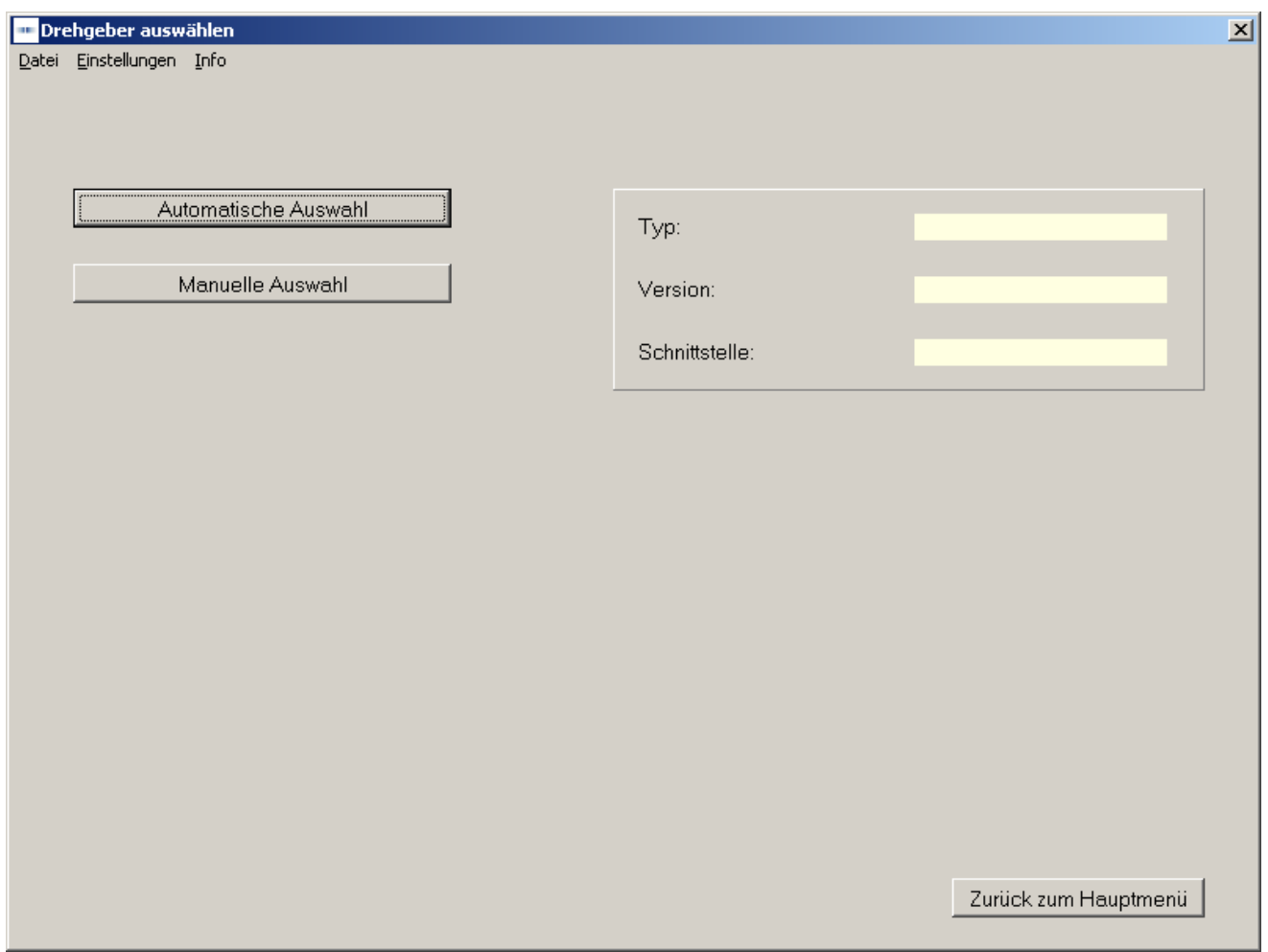

Das Programm bietet die Möglichkeit der automatischen Auswahl, wenn ein Drehgeber an der Schnittstelle angeschlossen ist.

Besteht keine Verbindung zu einem Drehgeber, kann ein gewünschter Drehgebertyp aus der Liste gewählt werden.

**E Baumer** 

#### **3.2.2 Drehgeber am PC angeschlossen "Automatische Auswahl"**

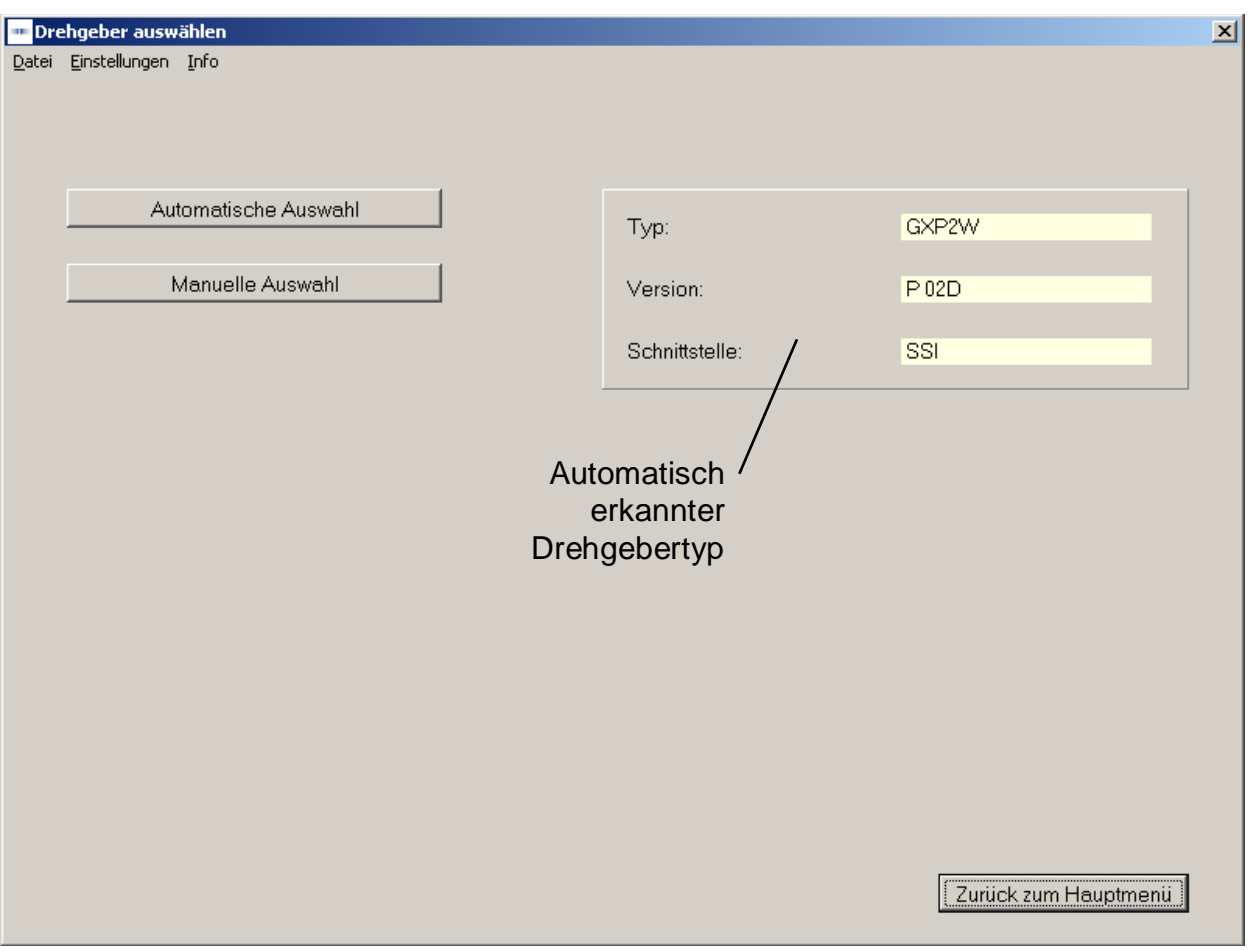

Bei angeschlossenem Drehgeber kann der Drehgebertyp ausgelesen werden (Automatische Auswahl). Diese Angabe ist notwendig, um die entsprechenden Parameter für die Programmierung bereitzustellen. Wenn der Drehgeber oder die Kabelverbindung nicht richtig angeschlossen ist, wird eine Fehlermeldung angezeigt. Stimmt der automatisch erkannte Drehgeber mit dem Typenschild des Drehgebers nicht überein, setzen Sie sich bitte mit der Baumer Germany GmbH & Co. KG in Verbindung.

**Baumer** 

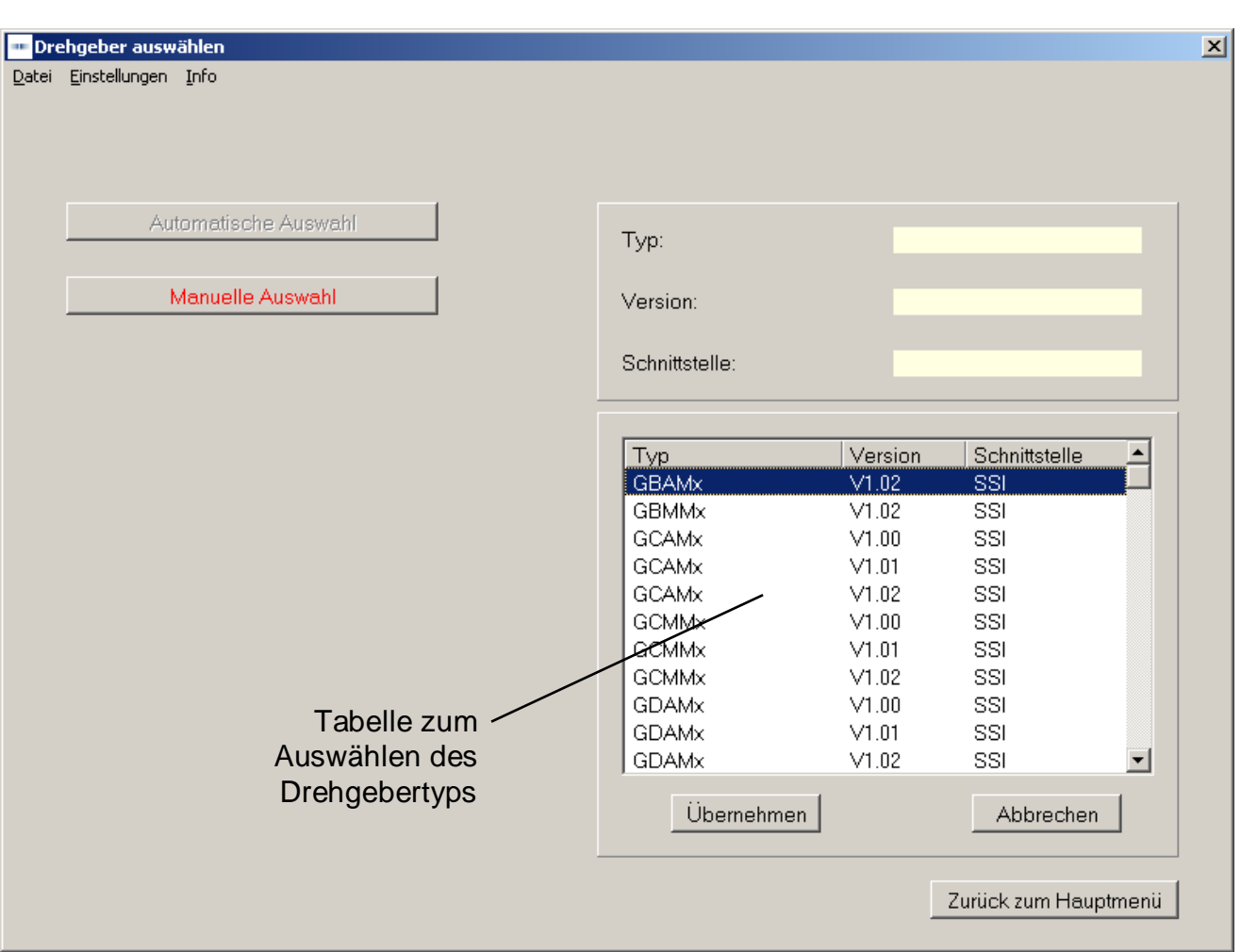

#### **3.2.3 Drehgebertyp aus Tabelle wählen "Manuelle Auswahl"**

Ist kein Drehgeber an den PC angeschlossen, kann der Drehgebertyp aus der Tabelle ausgewählt werden (Manuelle Auswahl). In der Tabelle sind die gängigen Typen enthalten. Wichtig ist nicht nur der Typ, sondern auch die Version. Sollte Ihr Typ nicht enthalten sein, wenden Sie sich bitte an die Baumer Germany GmbH & Co. KG. Typ und Version können vom Drehgeber-Typenschild abgelesen werden.

**Baumer** 

#### **3.2.4 Drehgeber Programmierung starten**

Nach erfolgreicher Auswahl des Drehgebers kann mit der Programmierung begonnen werden. Die Schaltfläche "Drehgeber Programmierung" ist jetzt aktiv. In der rechten Maske wird der ausgewählte Drehgeber nochmals angezeigt.

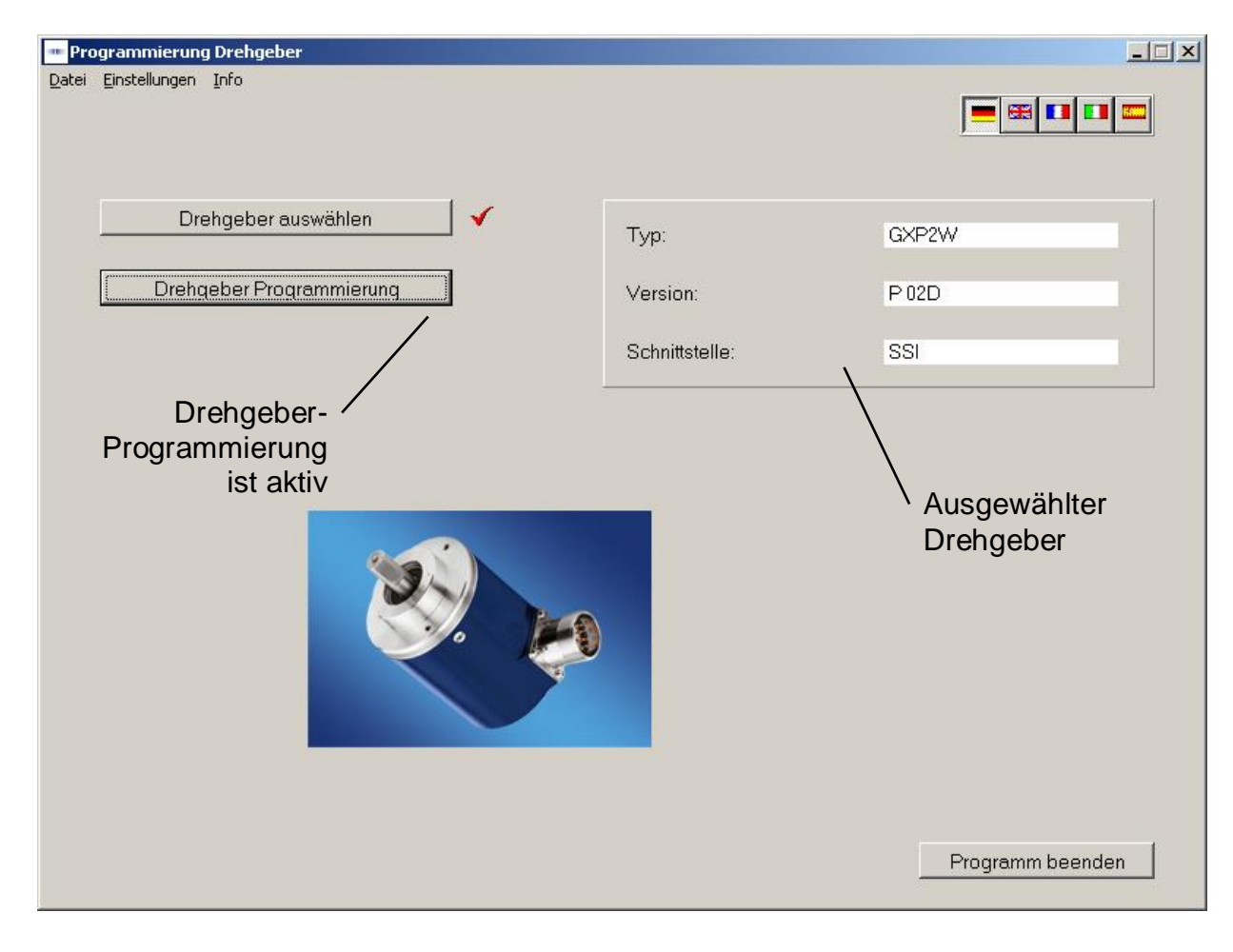

Die Maske "Drehgeber Programmierung" ermöglicht nun die Programmierung aller Parameter, die bei diesem Drehgeber möglich sind.

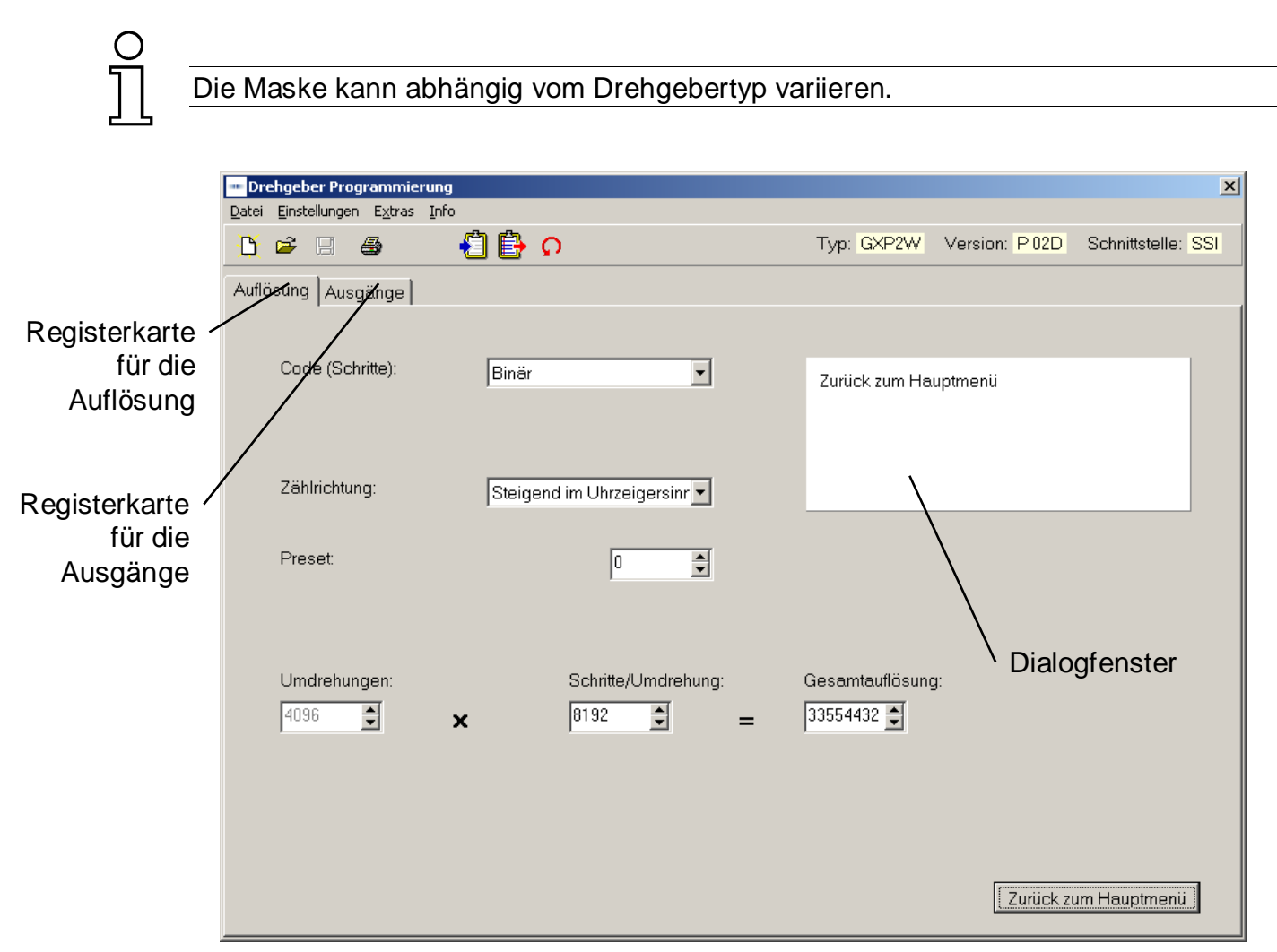

Mit den Registerkarten "Auflösung" und "Ausgänge" können die Parameter für den Drehgeber eingestellt werden. Das Dialogfenster bietet noch Unterstützung und Erläuterungen für das angewählte Fenster.

Die Registerkarte "Auflösung" wird in Kapitel 4.2 erläutert.

Die Erläuterungen der Registerkarte "Ausgänge für Parallel-Drehgeber" sind im Kapitel 4.3 und "Ausgänge für SSI-Drehgeber" im Kapitel 4.4 beschrieben.

**Baumer** 

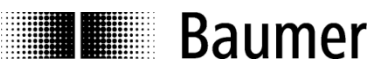

## **4 Drehgeber programmieren**

## **4.1 Menü- und Symbolleiste**

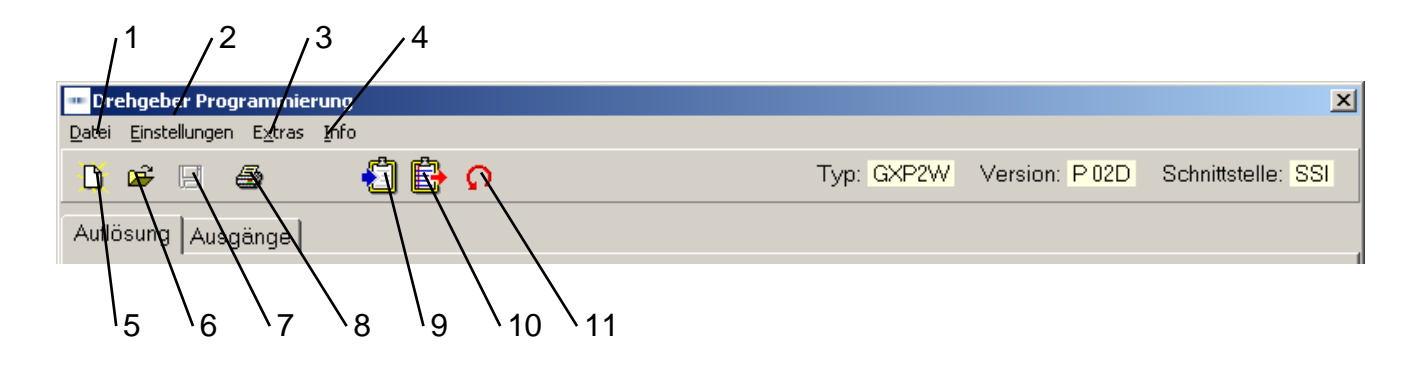

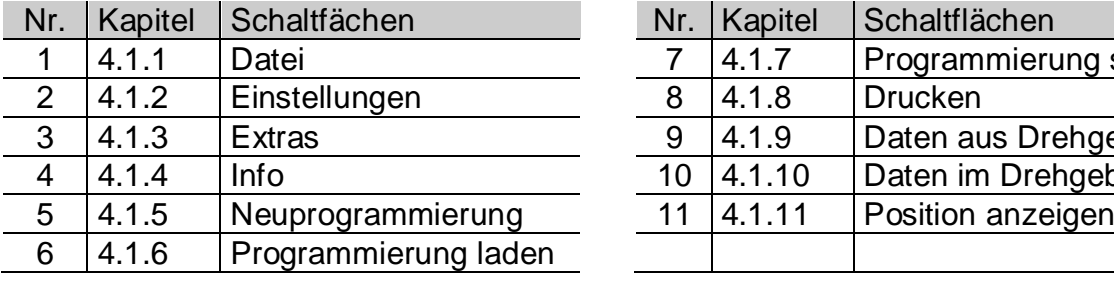

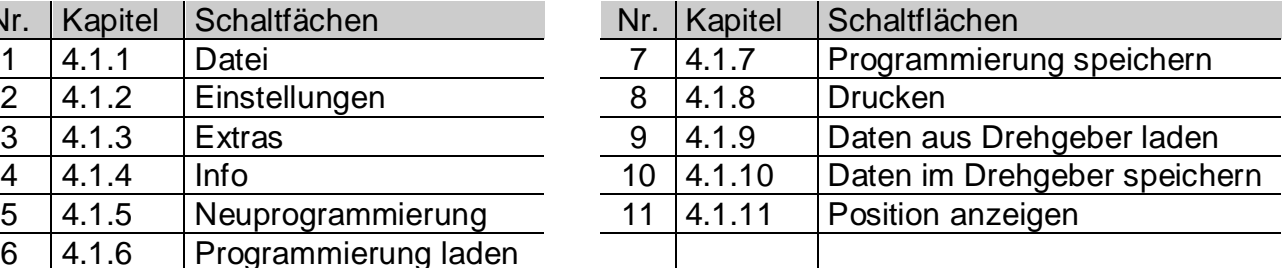

#### **4.1.1 Datei**

Im Menüpunkt "Datei" können folgende Punkte ausgewählt werden:

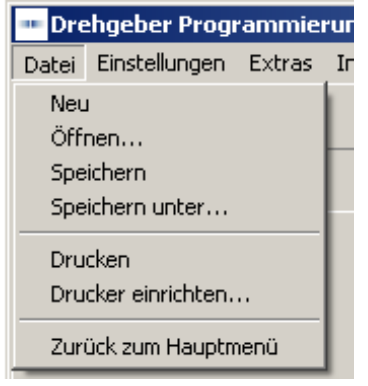

<span id="page-12-0"></span>Neu: Eine Programmiermaske mit Grundeinstellung wird geladen. Öffnen: Ein abgespeichertes Programm kann geladen werden. Speichern: Die aktuellen Daten können gespeichert werden. Speichern unter: Die aktuellen Daten können unter beliebigem Namen in einem frei wählbaren Verzeichnis gespeichert werden. Drucken: Die aktuellen Daten können zur Archivierung gedruckt werden. Drucker einrichten: Ein Drucker kann ausgewählt werden. Zurück zum Hauptmenü: Die Programmiermaske wird verlassen.

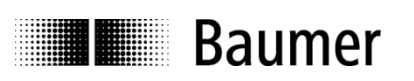

#### **4.1.2 Einstellungen**

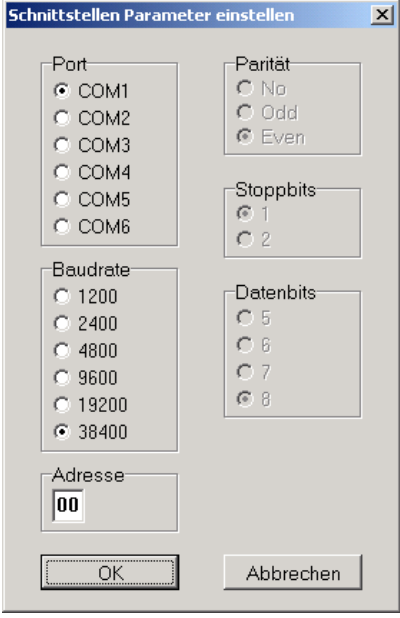

Im Menüpunkt "Einstellungen" kann die serielle Schnittstelle COM 1 bis COM 6, an die der Drehgeber angeschlossen ist, ausgewählt werden. Weiter kann die Baudrate und die Adresse des Drehgebers eingestellt werden. Die anderen Parameter wie Parität, Stoppbits und Datenbits können hier kontrolliert werden.

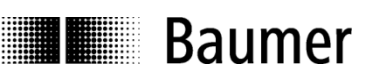

#### **4.1.3 Extras**

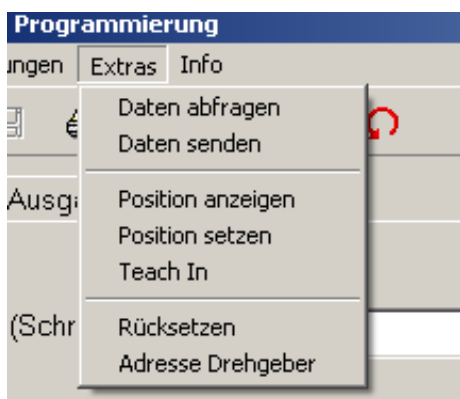

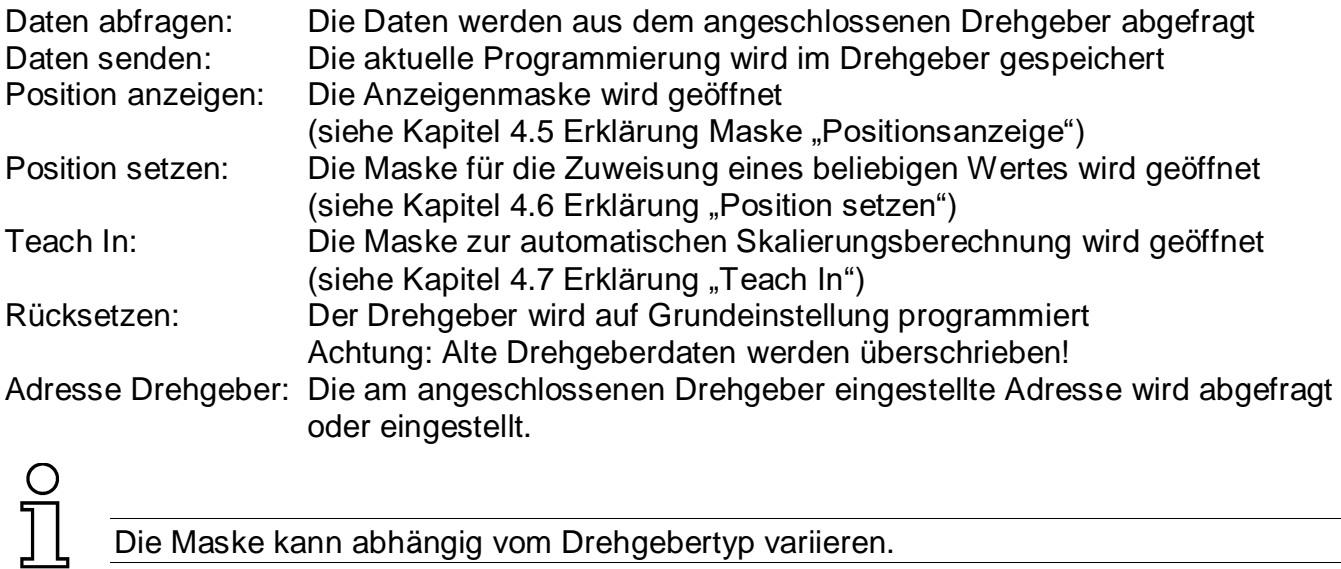

Die Maske kann abhängig vom Drehgebertyp variieren.

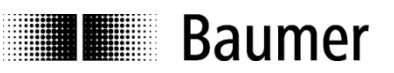

#### **4.1.4 Info**

Unter Info kann die Version der ProGeber- und Drehgeber-Software angezeigt werden.

#### **4.1.5 Neue Programmierung**

Die Anzeigenmaske wird auf die Grundeinstellung zurückgesetzt. Die gleiche Funktion kann auch über "Datei  $\Rightarrow$  Neu" gestartet werden.

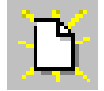

#### **4.1.6 Programmierung laden**

Eine im PC gespeicherte Programmierung kann geladen werden. Die gleiche Funktion kann auch über "Datei  $\Rightarrow$  Öffnen" gestartet werden.

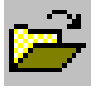

#### **4.1.7 Programmierung speichern**

Die aktuellen Daten werden im PC gespeichert. Die gleiche Funktion kann auch über "Datei  $\Rightarrow$ Speichern" gestartet werden.

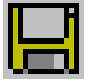

#### **4.1.8 Drucken**

Die aktuellen Drehgeberdaten werden ausgedruckt. Der Ausdruck kann zur Archivierung verwendet werden. Die gleiche Funktion kann auch über "Datei  $\Rightarrow$  Drucken" gestartet werden.

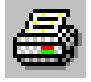

#### **4.1.9 Daten aus Drehgeber laden**

Die Daten werden aus dem angeschlossenen Drehgeber abgefragt. Die gleiche Funktion kann auch über "Extras  $\Rightarrow$  Daten abfragen" gestartet werden.

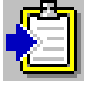

#### **4.1.10 Daten im Drehgeber speichern**

Die aktuelle Programmierung wird im Drehgeber gespeichert. Die gleiche Funktion kann auch über "Extras  $\Rightarrow$  Daten senden" gestartet werden.

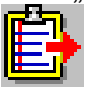

#### **4.1.11 Position anzeigen**

Die aktuelle Position und der Status der Sonderausgänge werden angezeigt. Die gleiche Funktion kann auch über "Extras  $\Rightarrow$  Position anzeigen" gestartet werden.

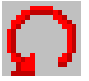

#### **Baumer**

## **4.2 Erklärung Programmiermaske "Auflösung"**

Nachfolgend wird die Programmiermaske, mit der die Auflösung des Drehgebers eingestellt werden kann, genauer erläutert. Die abgebildete Maske zeigt die maximal möglichen Einstellungen. Es werden nur Parameter angeboten, welche der ausgewählte Drehgeber unterstützt.

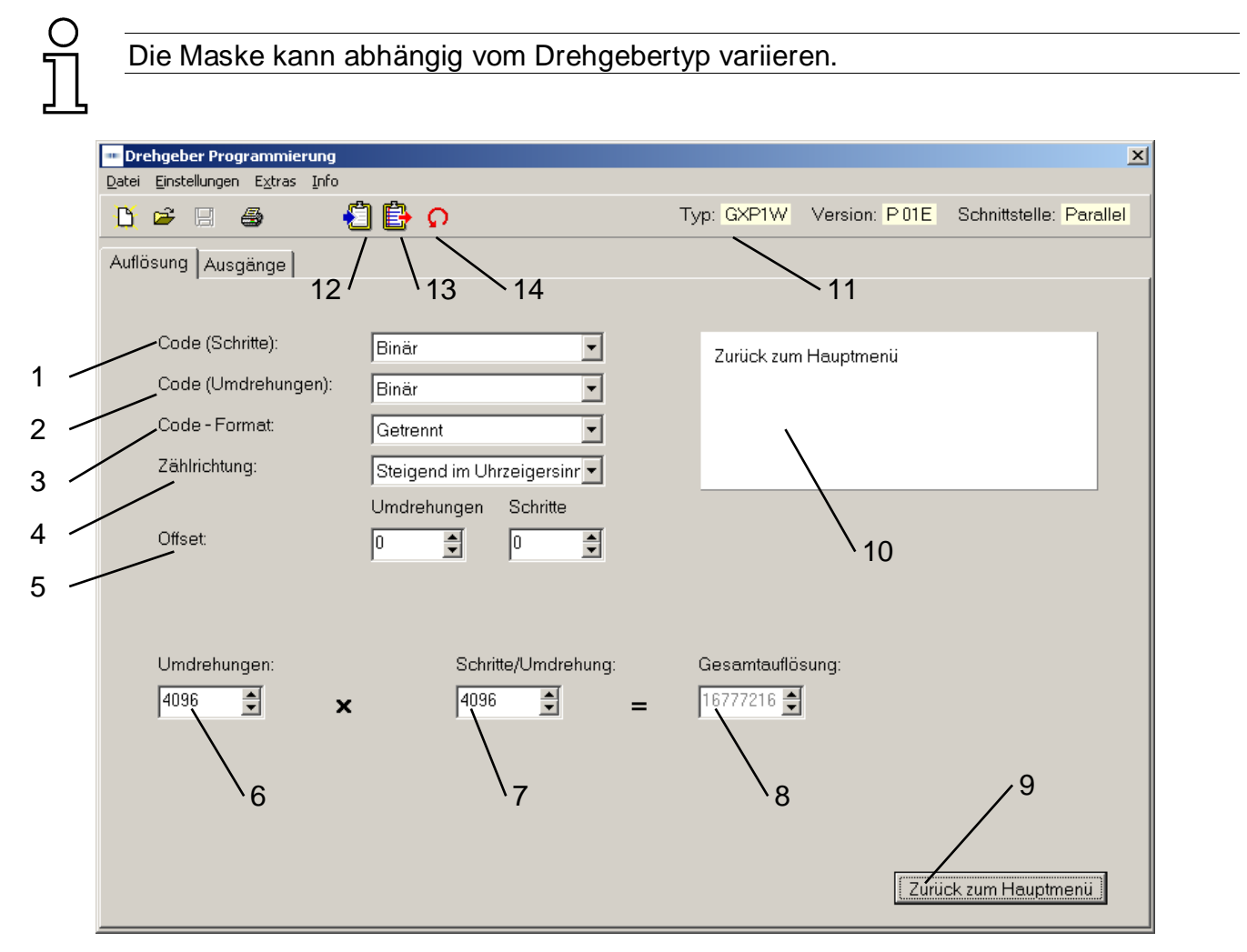

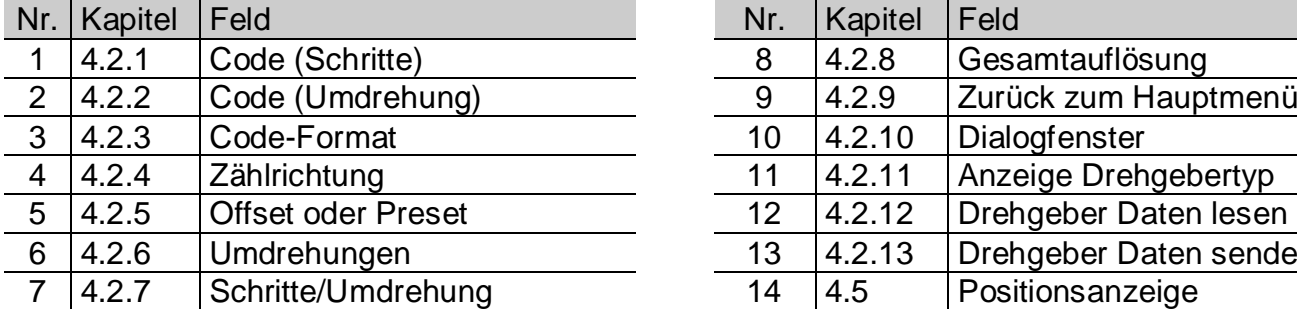

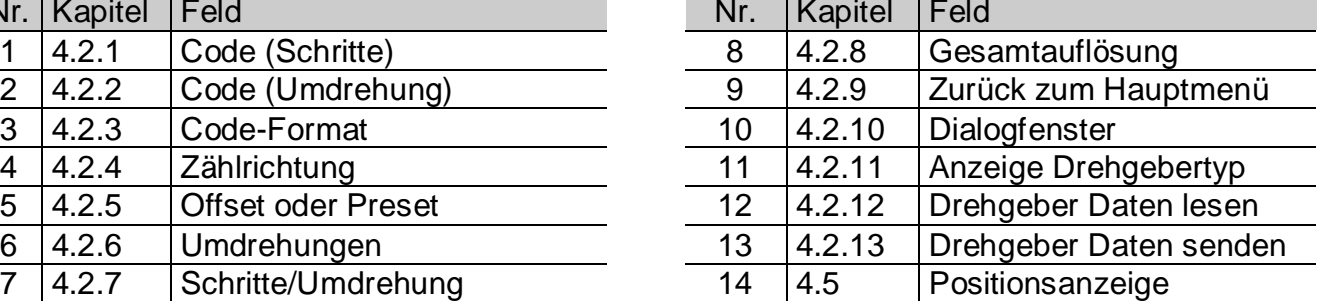

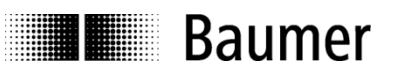

#### <span id="page-17-0"></span>**4.2.1 Code (Schritte)**

Bei Code (Schritte) wird die Codeart für den Singleturn-Bereich (Schritte/Umdrehung) eingestellt. Mögliche Einstellungen sind Binär, Gray, gekappter Gray oder BCD Code.

#### **4.2.2 Code (Umdrehungen)**

Bei Code (Umdrehungen) wird die Codeart für den Multiturn-Bereich (Umdrehungen) eingestellt. Mögliche Einstellungen sind Binär, Gray oder BCD Code.

#### **4.2.3 Code-Format**

Bei Code-Format kann das Ausgabeformat festgelegt werden. Bei einem geschlossenen Code wird der Ausgangswert als ein fortlaufender Wert dargestellt. Bei einem getrennten Code wird der Ausgangswert nach Schritte/Umdrehung und Umdrehungen aufgetrennt.

Beispiel:

Bei einer Einstellung von 10 Schritten/Umdrehung und 16 Umdrehungen

Getrennter Code:

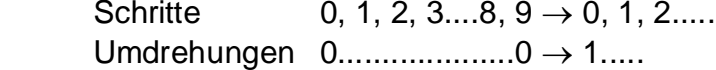

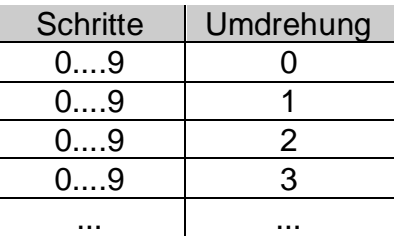

Geschlossener Code: Gesamtauflösung: 0, 1, 2, 3...8, 9,......150, 151,...158, 159  $\downarrow$ Umdrehung 1 Umdrehung 16

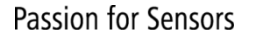

## Baumer

#### **4.2.4 Zählrichtung**

Bei der Zählrichtung kann zwischen "steigend im Uhrzeigersinn" und "fallend im Uhrzeigersinn" ausgewählt werden. "Steigend im Uhrzeigersinn" bedeutet, dass bei Drehung im Uhrzeigersinn (Blick von vorne auf die Geberwelle) die Positionswerte aufsteigen, bei "fallend im Uhrzeigersinn" nehmen diese entsprechend ab.

Achtung: Die Zählrichtung kann auch über den Hardware-Eingang V/R invertiert werden! Hardwaremässig ist immer erst die Zählrichtung, dann der Preset-Wert (Offset) einzustellen.

#### **4.2.5 Preset (Offset)**

Der Drehgeber kann auf einen beliebig gewählten Anfangswert gesetzt werden. Abhängig vom Drehgebertyp kann dieser Anfangswert als Sollwert (Preset) oder als Differenz zwischen Istund Sollwert (Offset) eingegeben werden.

Bei Drehgebern mit der Funktion "Offset" wird deshalb nach der Programmierung des Drehgebers zunächst nur der Offset-Wert zum momentanen Positionswert addiert. Der Offset-Wert kann nach der Programmierung auch als Preset-Wert über den Nulleingang des Drehgebers durch Anlegen eines High-Impulses von mindestens 100 ms gesetzt werden.

#### **4.2.6 Umdrehungen**

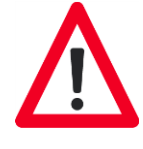

Anzahl der Umdrehungen, die der Drehgeber maximal zählen soll. Der mögliche Wertebereich liegt zwischen 1 und 65536 Umdrehungen. Je nach Drehgebertyp kann der Wertebereich frei gewählt werden oder der Wert muss einer 2er-Potenz  $2^0$ ,  $2^1$ ,  $2^2$ , ...  $2^{16}$  (1, 2, 4, ... 65536) entsprechen (Wertebereich ist vom Drehgebertyp abhängig).

#### **4.2.7 Schritte/Umdrehung**

Anzahl der Schritte, mit denen eine Umdrehung der Geberachse aufgelöst werden soll. Abhängig von der Schnittstelle des Drehgebertyps kann der mögliche Wertebereich zwischen 2 und 8192 Schritte/Umdrehung liegen. Der Wert ist immer frei wählbar. Bei Drehgebern mit paralleler Schnittstelle beträgt die größte Anzahl der Schritte 4096, bei Standard-SSI 8192 (beim hochauflösenden Drehgeber im Singleturnbereich 262144).

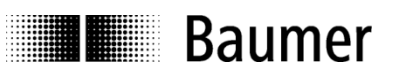

#### **4.2.8 Gesamtauflösung**

Die Gesamtauflösung ist das Produkt aus Schritten/Umdrehung multipliziert mit der Anzahl der Umdrehungen.

Berechnungsformel für die Gesamtauflösung: Umdrehungen X Schritte/Umdrehung = Gesamtauflösung

z. B.: Bei 100 Schritten/Umdrehung und einer gewünschten Umdrehungszahl von 10 ist die Gesamtauflösung 1000.

Je nach Drehgebertyp kann entweder die Anzahl der Umdrehungen oder die Gesamtauflösung eingestellt werden. Der andere Wert ist grau hinterlegt und kann somit nicht verändert werden. Der Wert wird aber berechnet und angezeigt.

Info: Diese Auflösung kann auch für Bewegungen, die mehrfach in gleicher Richtung durch den Nullpunkt fahren (Endlosbetrieb), verwendet werden.

#### **4.2.9 Zurück zum Hauptmenü**

Die Schaltfläche "Zurück zum Hauptmenü" verlässt die Programmiermaske. Falls Parameter verändert wurden, können diese noch gespeichert werden.

#### **4.2.10 Dialogfenster**

Im Dialogfenster werden Infotexte zu dem gerade angewählten Parameter angezeigt. Die Infotexte beschreiben den jeweiligen Parameter mit kurzen Erläuterungen.

#### **4.2.11 Anzeige Drehgebertyp**

Der Drehgeber, der nach dem Programmstart manuell oder automatisch ausgewählt wurde, wird in der Programmiermaske permanent angezeigt. Somit kann überwacht werden, ob der angewählte und der vorhandene Drehgeber identisch sind.

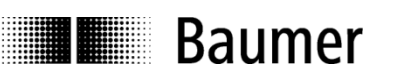

#### **4.2.12 Drehgeber-Daten lesen**

Der angeschlossene Drehgeber wird ausgelesen. Bevor die Registerkarten "Auflösung" und "Ausgänge" überschrieben werden, können diese gesichert werden. Falls der angeschlossene Drehgebertyp nicht mit dem ausgewählten übereinstimmt, wird folgende Fehlermeldung angezeigt:

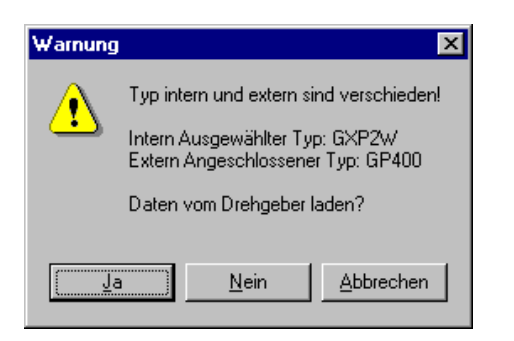

Ist der eingestellte mit dem angeschlossenen Drehgebertyp identisch, werden die Daten eingelesen und angezeigt.

#### **4.2.13 Drehgeber-Daten senden**

Der an der Schnittstelle angeschlossene Drehgeber wird mit den eingestellten Parametern programmiert. Stimmt der angeschlossene Drehgebertyp nicht mit dem ausgewählten überein, wird folgende Fehlermeldung angezeigt:

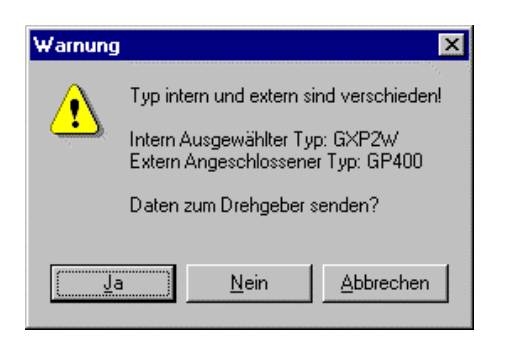

Beim Übertragen werden die Daten in den Drehgeber nullspannungssicher gespeichert. Die Übertragung kann einige Sekunden dauern und wird wie folgt angezeigt:

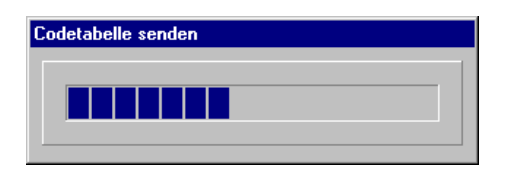

## 4.3 Erklärung Programmiermaske "Ausgänge" für Parallel-Drehgeber

Die Programmiermaske "Ausgänge" für Parallel-Drehgeber wird auf den angeschlossenen Drehgeber angepasst. Felder, die grau geschaltet sind, können für den jeweils angewählten Typ nicht verändert werden. Die folgende Maske zeigt einen typischen Drehgeber mit Parallelausgang. Die einzelnen Parameter werden im Folgenden genauer erläutert.

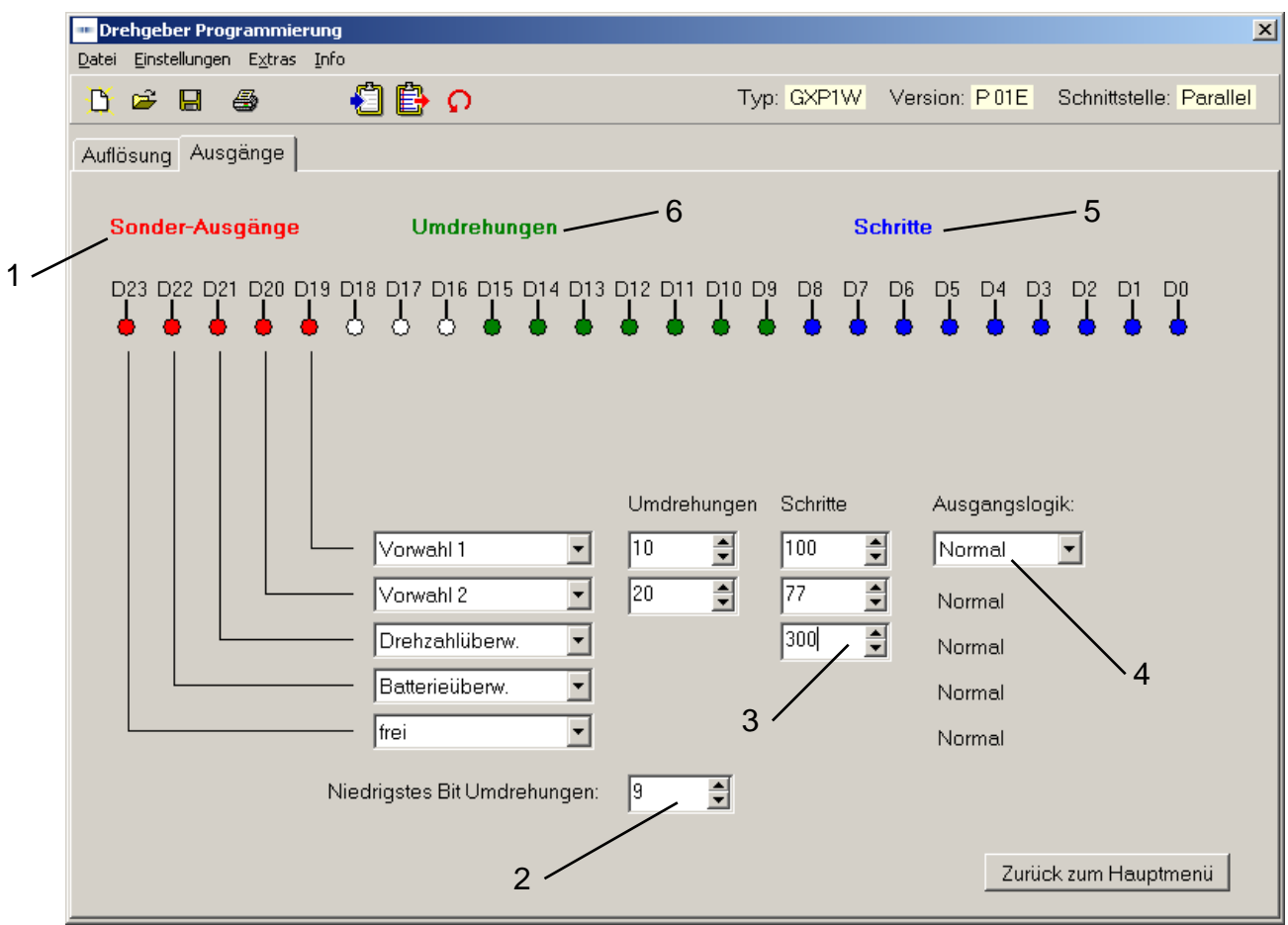

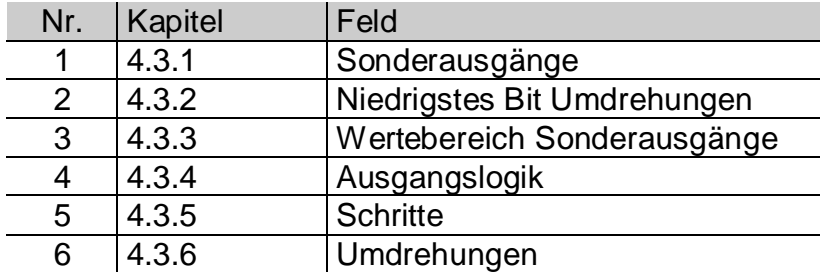

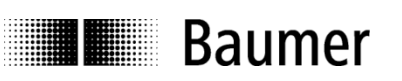

#### **4.3.1 Sonderausgänge**

Die zur Verfügung stehenden Sonderausgänge sind rot gekennzeichnet. Die Anzahl ist abhängig von der gewählten Gesamtauflösung und dem Codeformat. Es können maximal 5 Sonderausgänge auf die Ausgänge D19 bis D23 zugeordnet werden.

Die Ausgänge können frei wählbar mit einer der folgenden 6 Funktionen programmiert werden. Die jeweils ausgewählte Funktion kann nur einem Ausgang zugeordnet werden.

- Vorwahl 1: Ausgang schaltet bei Erreichen des eingestellten Wertes.
- Vorwahl 2: Ausgang schaltet bei Erreichen des eingestellten Wertes.
- Drehzahlüberwachung: Ausgang schaltet bei Unterschreiten des eingestellten Wertes. Der Wert wird in Umdrehungen/Min. eingegeben.
- Batterieüberwachung: Ausgang schaltet, sobald die Lithium-Zelle den kritischen Spannungswert unterschreitet. Die Funktion des Drehgebers ist jedoch weiterhin für drei Monate gewährleistet.
- DataValid: Ausgang schaltet, wenn die Codeabtastung fehlerhaft ist.
- DataValid + Batterieüberwachung: Beide Funktionen sind als Sammelmeldung auf den gleichen Ausgang geschaltet.

Wenn die Ein- und Auszustände getauscht werden sollen, kann dies durch die Funktion "Ausgangslogik" realisiert werden (siehe Kapitel 4.4.6 Ausgangslogik).

#### **4.3.2 Niedrigstes Bit Umdrehungen**

Das Eingabefeld "Niedrigstes Bit Umdrehungen" erscheint nur, wenn die Auflösung der Schritte/Umdrehung kleiner als die maximale Auflösung von 12 Bit eingestellt wird, so dass unbelegte Ausgänge vorhanden sind. Ist dies der Fall, kann die Position der Umdrehungen im Bereich D8 bis D12 bis zur Position von Ausgang D8 verschoben werden.

#### **4.3.3 Wertebereich "Sonderausgänge"**

Beim Wertebereich "Sonderausgänge" kann die gewünschte Position oder Drehzahl, bei der die Sonderausgänge schalten sollen, gewählt werden. Der Wertebereich kann angezeigt werden, indem man mit der Maus in das Eingabefeld klickt.

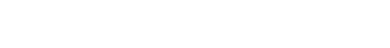

#### **4.3.4 Ausgangslogik**

**Baumer** 

Bei der Funktion "Ausgangslogik" kann zwischen normal und invertiert ausgewählt werden. Bei der normalen Ausgangslogik wird eine logische Null auch als Null dargestellt. Wird nun die Ausgangslogik invertiert, wird eine logische Null als Eins dargestellt.

Achtung: Die Funktion "Ausgangslogik" normal oder invertiert bezieht sich auf alle 24 Ausgänge. Somit werden auch die Ausgänge für den Positionswert eingestellt.

#### **4.3.5 Schritte**

Die Anzeige für die Schritte (Singleturn) zeigt blau unterlegt die benötigten Ausgänge an. Diese Anzeige kann verwendet werden, um die entsprechenden Ausgänge für die Verdrahtung festzulegen.

Achtung: Die Schritte werden nur bei getrenntem Code angezeigt, ansonsten wird die Gesamtauflösung angezeigt (Siehe Kapitel 4.3.7 Gesamtauflösung).

#### **4.3.6 Umdrehungen**

Die Anzeige für die Umdrehungen (Multiturn) zeigt grün unterlegt die benötigten Ausgänge an. Diese Anzeige kann verwendet werden, um die entsprechenden Ausgänge für die Verdrahtung festzulegen.

Achtung: Die Schritte werden nur bei getrenntem Code angezeigt, ansonsten wird die Gesamtauflösung angezeigt (Siehe Kapitel 4.3.7 Gesamtauflösung).

#### **4.3.7 Gesamtauflösung**

Ist in der Auflösung ein geschlossener Code eingestellt, erscheint anstelle der "Schritte" (Singleturn) bzw. "Umdrehungen" (Multiturn) die Gesamtauflösung. Die Gesamtauflösung wird blau dargestellt und entspricht den benötigten Ausgängen.

## 4.4 Erklärung Programmiermaske "Ausgänge" für SSI-Drehgeber

Die Programmiermaske "Ausgänge" für SSI-Drehgeber wird dem angeschlossenen Drehgeber angepasst. Felder, die grau geschaltet sind, können für den jeweils angewählten Typ nicht verändert werden. Die folgende Maske zeigt einen typischen Drehgeber mit SSI-Ausgang. Die einzelnen Parameter werden nachfolgend genauer erläutert.

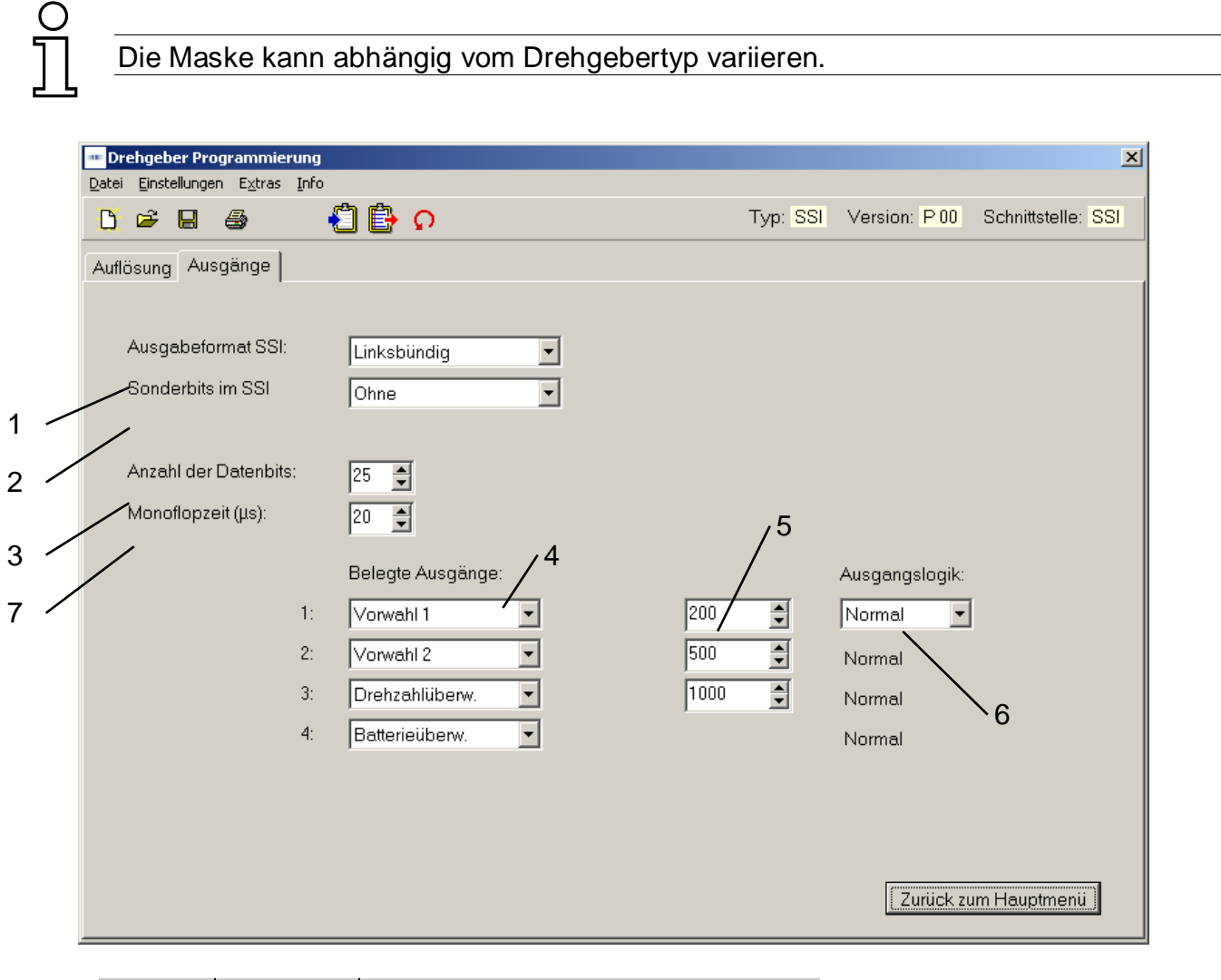

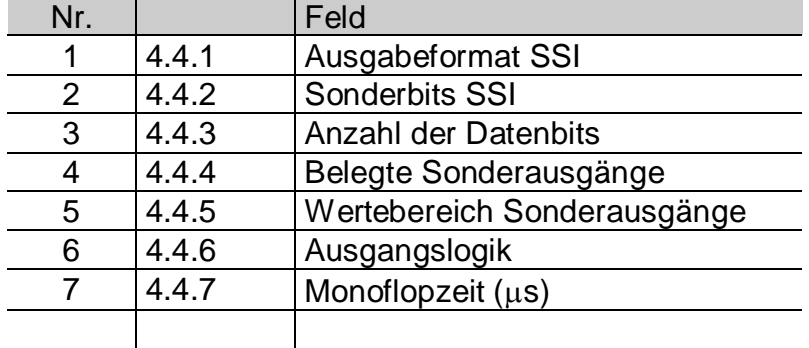

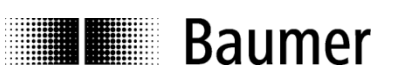

#### **4.4.1 Ausgabeformat**

Das Ausgabeformat kann zwischen "linksbündig" und "Tannenbaum" ausgewählt werden. Beim "linksbündigen" Datenformat werden die Daten, mit den Umdrehungen beginnend, ausgegeben. Nach den Umdrehungen werden bis zur Taktpause Nullen gesendet. Beim "Tannenbaum" ist die Anzahl der Positionswerte immer 25 Bit. Wenn der Positionswert kleiner ist, werden die übrigen Stellen mit Nullen aufgefüllt.

Beispiel des Ausgabeformats "Tannenbaum" und "Linksbündig mit Vornullen":

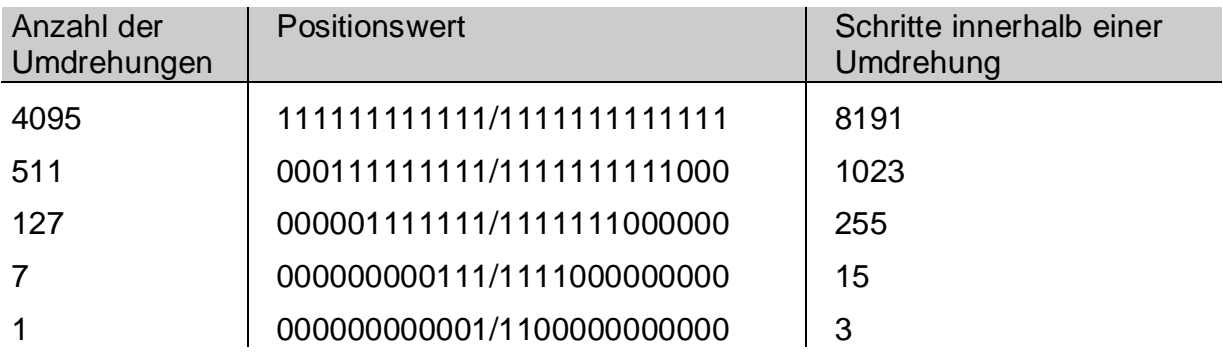

Beispiel des Ausgabeformats "Linksbündig":

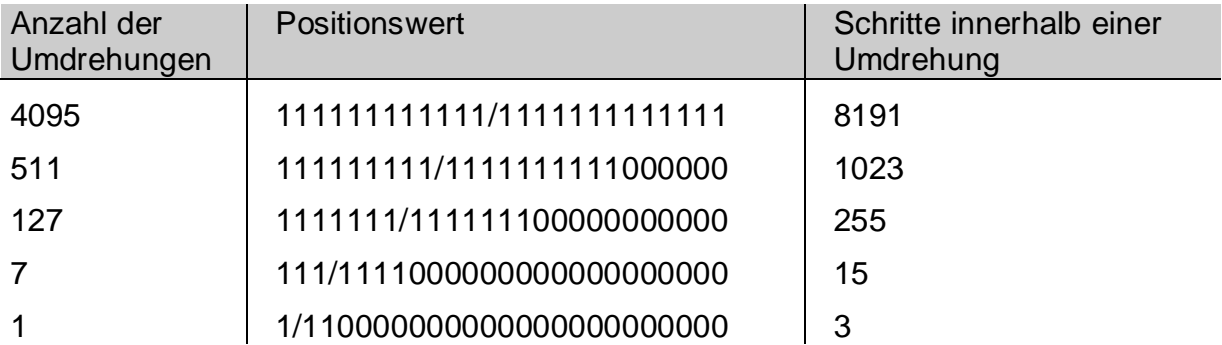

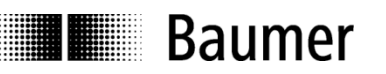

#### **4.4.2 Sonderbits SSI**

Bei den "Sonderbits SSI" werden an die übertragenen Datenbits noch folgende Sonderbits angehängt:

- DataValid
- Parity

Das angehängte Sonderbit "DataValid" dient als zusätzliche Fehlerüberprüfung im Drehgeber und signalisiert z.B.: Glasbruch, LED-Ausfall, minimale Spannungsversorgung des elektronischen Getriebes.

Das einfachste Verfahren zur Fehlererkennung besteht im Anhängen eines Paritätsbits bei der Übertragung. Die Parität bei Baumer Drehgebern ist gerade (even). Bei der geraden Parität setzt man das hinzugefügte Paritätsbit auf Null, wenn die Anzahl der Einsen im Datenwort gerade ist. Man setzt es auf Eins, wenn sie ungerade ist. Dadurch ist die Gesamtzahl der übertragenen Einsen in einem Datenwort einschliesslich Paritätsbit immer gerade. Hinweis: Wenn ein Paritätsbit eingestellt wird, ist es immer gerade (even).

#### **4.4.3 Anzahl der Datenbits**

Wenn das "Ausgabeformat SSI" linksbündig eingestellt ist, können vor den Datenbits noch Nullen ("Vornullen") gesendet werden. Die Anzahl Datenbits beinhaltet die Datenbits mit den Vornullen.

Beispiel: Bei einem 16 Bit Positionswert und einer Einstellung von 20 Datenbits werden vor dem linksbündig gesendeten Telegramm 4 Vornullen vor dem Positionswert gesendet.

#### **4.4.4 Belegte Ausgänge**

Zusätzlich zur SSI-Schnittstelle stehen Sonderausgänge zur Verfügung. Die Anzahl der Ausgänge unterscheidet sich abhängig vom Drehgebertyp.

Die Anzahl der Sonderausgänge ist maximal 4. Die Ausgänge können frei wählbar mit einer der folgenden 6 Funktionen programmiert werden. Die jeweils ausgewählte Funktion kann nur einem Ausgang zugeordnet werden.

Die Ausgänge können mit folgenden Funktionen programmiert werden:

- Vorwahl 1: Ausgang schaltet bei Erreichen des eingestellten Wertes.
- Vorwahl 2: Ausgang schaltet bei Erreichen des eingestellten Wertes.
- Drehzahlüberwachung: Ausgang schaltet bei Unterschreiten des eingestellten Wertes. Der Wert wird in Umdrehungen/Min. eingegeben.
- Batterieüberwachung: Ausgang schaltet, sobald die Lithium-Zelle den kritischen Spannungswert unterschreitet. Die Funktion des Drehgebers ist jedoch weiterhin für drei Monate gewährleistet.
- DataValid: Ausgang schaltet, wenn die Codeabtastung fehlerhaft ist.
- DataValid + Batterieüberwachung: Beide Funktionen sind als Sammelmeldung auf den gleichen Ausgang geschaltet.

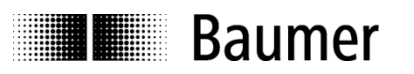

#### **4.4.5 Wertebereich "Sonderausgänge"**

Beim Wertebereich "Sonderausgänge" kann die gewünschte Position oder Drehzahl, bei der die Sonderausgänge schalten sollen, gewählt werden.

#### **4.4.6 Ausgangslogik**

Bei der Funktion "Ausgangslogik" kann zwischen normal und invertiert ausgewählt werden. Bei der normalen Ausgangslogik wird eine logische Null auch als Null dargestellt. Wird die Ausgangslogik invertiert, ist eine logische Null als Eins dargestellt.

Achtung: Die Funktion "Ausgangslogik" normal oder invertiert bezieht sich auf alle 4 Sonderausgänge.

#### <span id="page-27-0"></span>**4.4.7 Monoflopzeit**

Über diese Funktion kann die Monoflopzeit in den vorgeblendeten Werten eingestellt werden (nur bei SSI-Bushauben Varianten).

## **Baumer**

## **4.5 Erklärung Maske "Positionsanzeige"**

Das Anzeigemodul kann die Position und die Sonderausgänge des angeschlossenen Drehgebers anzeigen. Dies kann unter "Extras  $\Rightarrow$  Position anzeigen" ausgewählt werden.

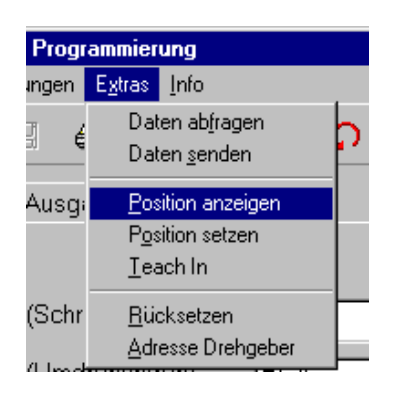

Nach dem Start des Anzeigemoduls erscheint folgende Maske (Die Maske kann je nach Drehgeber und Programmierung geringfügig unterschiedlich aussehen).

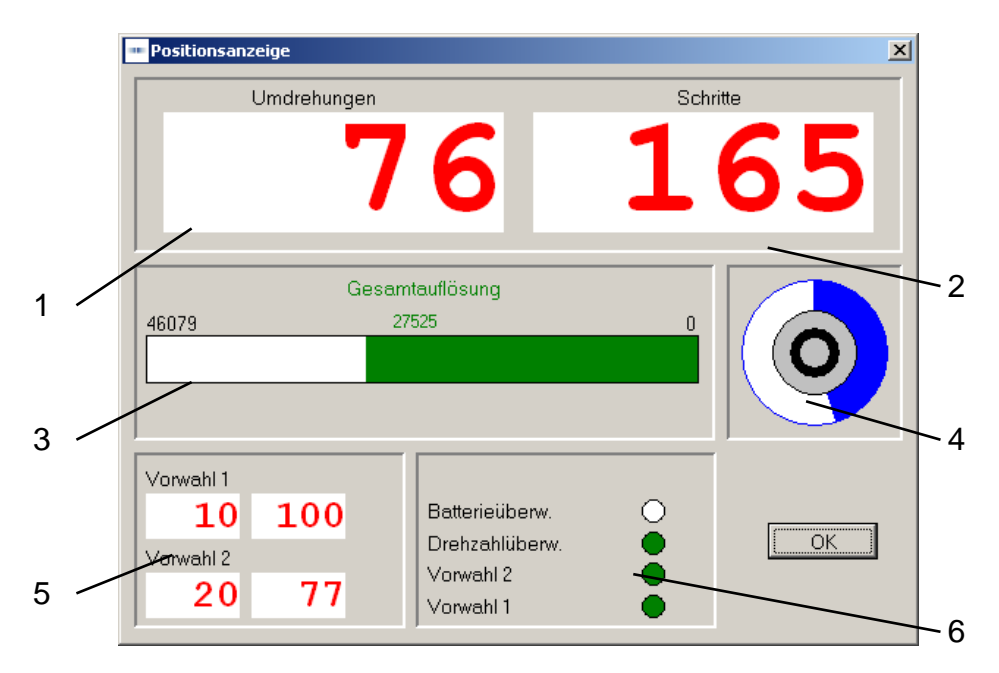

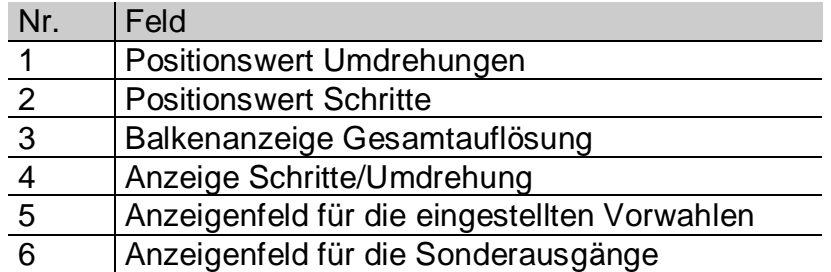

## **4.6 Erklärung "Position setzen"**

**Baumer** 

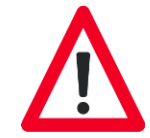

Nach Auswahl des Menüpunktes "Position setzen" erscheint die Meldung, dass der Presetwert auf Null gesetzt wird. Dieses ist mit "OK" zu bestätigen. (abhängig vom Drehgebertyp)

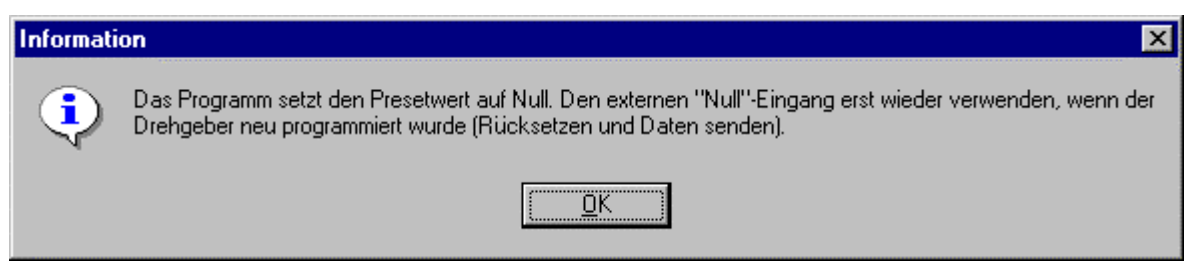

Im darauf folgenden Fenster wird die aktuelle Position des Drehgebers kontinuierlich abgefragt. Es kann dem Drehgeber eine gewünschte Position zugewiesen werden. Im Feld "Position zuweisen" kann ein beliebiger Wert, der jedoch den Wert für die Gesamtauflösung nicht überschreiten darf, eingegeben werden. Das Übernehmen der gewählten Position erfolgt durch Drücken auf "Position zuweisen". Daraufhin erscheint der eingestellte Positionswert im Feld "Position abfragen".

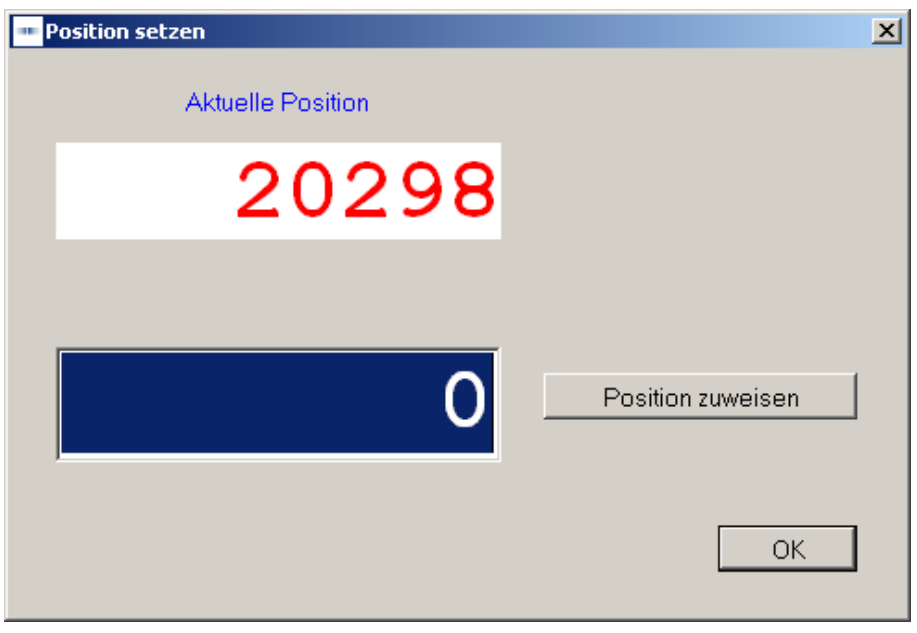

Für die Drehgebertypen GXP1H, GXP1W, GXP2W, Version 2C gilt folgendes:

Nach der Zuweisung eines Preset-Wertes über die Funktion "Position setzen", darf der externe Nullsetzeingang nicht verwendet werden.

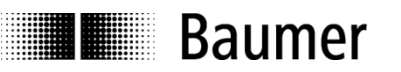

## **4.7 Erklärung "Teach In"**

Die "Teach In"-Funktion dient dazu, den Drehgeber automatisch zu skalieren. Hierdurch wird dem Anwender die Programmierung des Drehgebers erleichtert. (Funktion ist abhängig vom Drehgebertyp).

Bei Auswahl der "Teach In"-Funktion erscheint die Meldung, dass die Auflösung des Drehgebers auf den Maximalwert gesetzt wird:

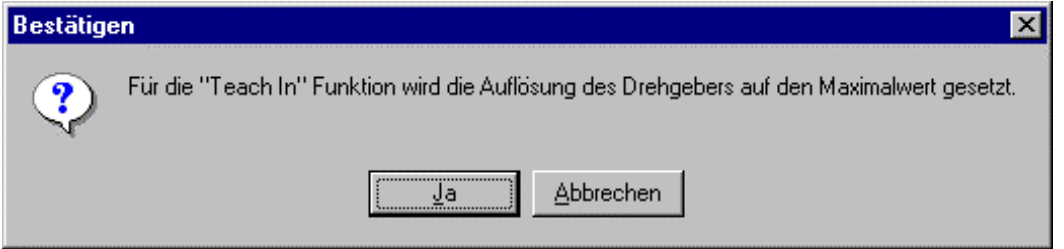

Das Setzen des Drehgebers auf maximale Auflösung ist mit "Ja" zu bestätigen. Daraufhin erscheint folgendes Fenster:

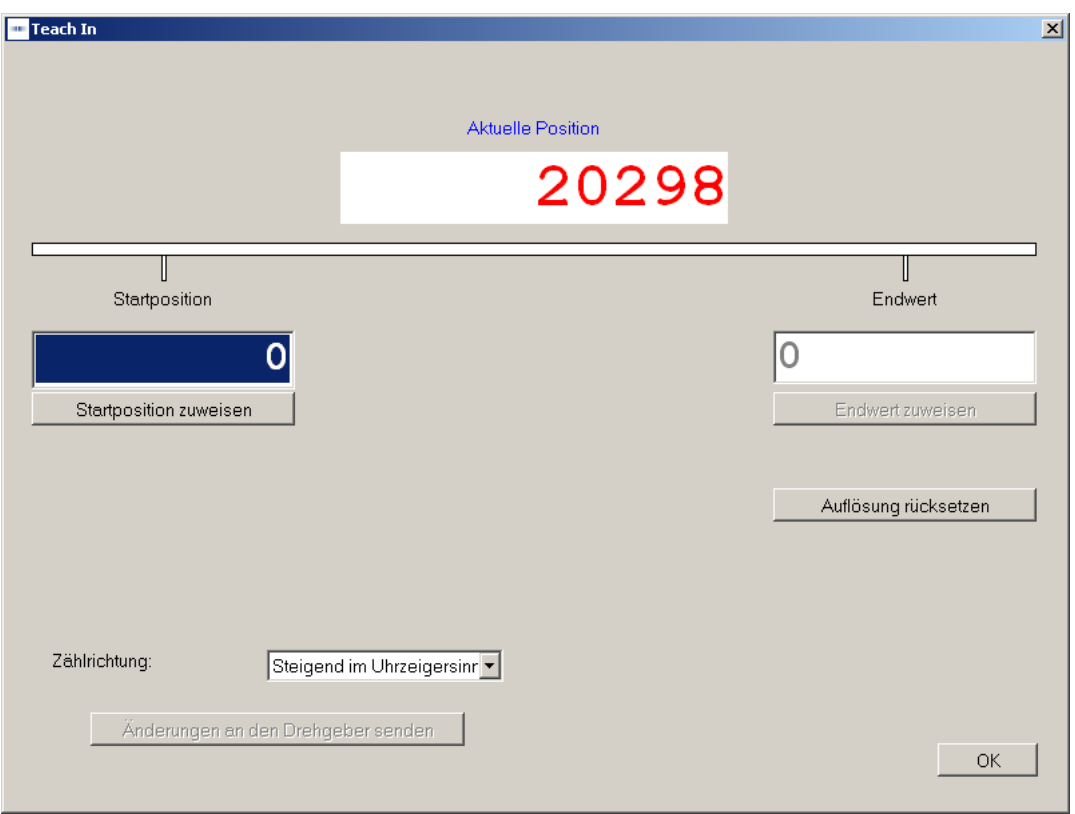

Im Bereich "Aktuelle Position" wird der momentane Wert des Drehgebers bei maximaler Auflösung angezeigt.

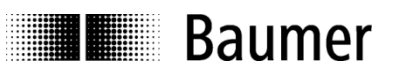

Um den Drehgeber wie gewünscht zu skalieren, sind folgende Schritte auszuführen:

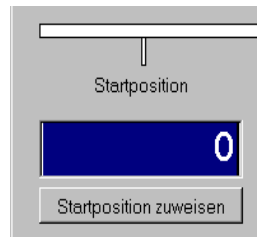

Drehgeber durch Drehen der Geberwelle in gewünschte Startposition bringen. Im Eingabefeld "Startposition" ist der gewünschte Startwert einzutragen, z. B. 0. Eingabe durch "Startposition zuweisen" bestätigen.

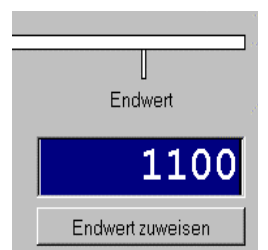

Daraufhin Drehgeber in die geforderte Endposition bringen und in Feld "Endposition" gewünschte Endposition, z.B. 100, eintragen. Eingabe durch "Endwert zuweisen" bestätigen.

Achtung: Die eingestellte Drehrichtung muss mit der tatsächlichen Richtung übereinstimmen

Nach diesen Schritten erscheint ein Fenster, das die entsprechende Skalierung anzeigt.

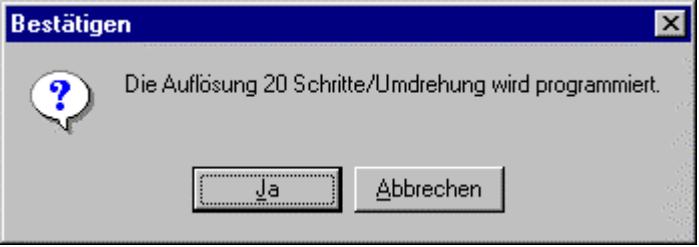

Für eine neue automatische Skalierung ist durch Drücken von "Auflösung rücksetzen" der Drehgeber auf maximale Auflösung zu setzen und nach den oben angegebenen Schritten zu verfahren.

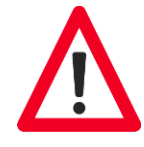

Die "Teach-In" Funktion kann die Schritte/Umdrehung nur ganzzahlig berechnen und rundet entsprechend auf oder ab. Die maximal mögliche Rundungsdifferenz beträgt +/- 0,5 Schritte. Deshalb weicht der Anfangswert nach erfolgtem "Teach In" vom gewünschten Anfangswert ab. Die Abweichung bzw. der Fehler wird nach folgendem Schema ermittelt:

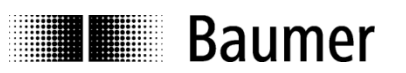

#### **1. Überprüfung, ob gerundet wurde:**

Endposition/(Schritte/Umdrehung) = Anzahl der Umdrehungen, ganzzahlig  $\Rightarrow$ kein Rundungsfehler

> Anzahl der Umdrehungen, nicht ganzzahlig Rundungsfehler

#### **2. Tatsächlicher Wert der Schritte/Umdrehungen:**

Endposition/Ganzzahliger Wert der Umdrehung = Tatsächlicher Wert

#### **3. Rundungsdifferenz berechnen:**

Tatsächlicher Wert – Automatisch berechneter Wert = Rundungsdifferenz

#### **4. Abweichung des gewünschten Startwerts:**

Rundungsdifferenz x Anzahl der zurückgelegten Umdrehungen = Abweichung in Schritten

#### **5. Rundungsfehler berechnen:**

Rundungsdifferenz/Automatisch berechneter Wert = Relativer Fehler in %

#### **Beispiel:**

Gewünschter Bereich der Auflösung ist 0 bis 1100 Automatisch berechneter Wert ist 18 Schritte/Umdrehung

- 1. Überprüfung, ob gerundet wurde: Endposition/(Schritte/Umdrehung) = 1100/18 = 61,11 (Wert ist gerundet)
- 2. Tatsächlicher Wert der Schritte/Umdrehung =1100/61 = 18,032
- 3. Rundungsdifferenz =18,032 18 = 0,032
- 4. Abweichung nach 61 Umdrehungen =  $0.032 \times 61 = 2$  Schritte
- 5. Rundungsfehler = 0,032/18 = 0,177 %

Der Bereich beginnt mit dem Startwert 2 anstelle Null, wobei der Endwert auf 1100 bleibt. Dem Startwert kann über die Funktion "Position setzen" wieder der Wert Null zugewiesen werden. Das heißt, der Endwert verschiebt sich um 2 Schritte auf den Wert 1098.

#### Achtung:

Bei allen SSI-Drehgebern ab Programm-Version 2C kann bei positiver und negativer Verschiebung dem Startwert der Wert Null zugewiesen werden.

Bei allen anderen SSI- und Parallel-Drehgebern kann nur bei positiver Verschiebung dem Startwert der Wert Null zugewiesen werden.

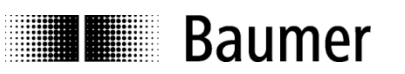

#### **4.8 Erklärung Programmiermaske "Nocken" für Nockenschaltwerke**

Das programmierbare Nockenschaltwerk erlaubt die Ausführung von Schaltvorgängen. Dabei sind insgesamt 250 Nocken auf 16 Schaltausgänge programmierbar (z.B. GN400 oder GXN1W).

Jedem der 16 Ausgänge können maximal 250 Nocken zugewiesen werden.

Weiter kann festgelegt werden, nach wie viel Schritten und Umdrehungen der Geberwelle ein Nocken den Schaltvorgang (Ein/Aus) auslösen soll.

In den Eingabefeldern "EIN Umdr." und "AUS Umdr." kann die Anzahl der Umdrehungen eingeben werden, nach der das Nockenschaltwerk einen Ein- bzw. Ausschaltvorgang auslösen soll.

In den Eingabefeldern "EIN Schritte" und "AUS Schritte" kann die Anzahl Schritte eingeben werden, nach der das Nockenschaltwerk einen Ein- bzw. Ausschaltvorgang auslösen soll.

Eine Meldung zeigt den maximal erlaubten Wert für die Anzahl der Umdrehungen und die Anzahl der Schritte an.

Nach Auswahl der Registerkarte "Nocken" erscheint folgendes Fenster:

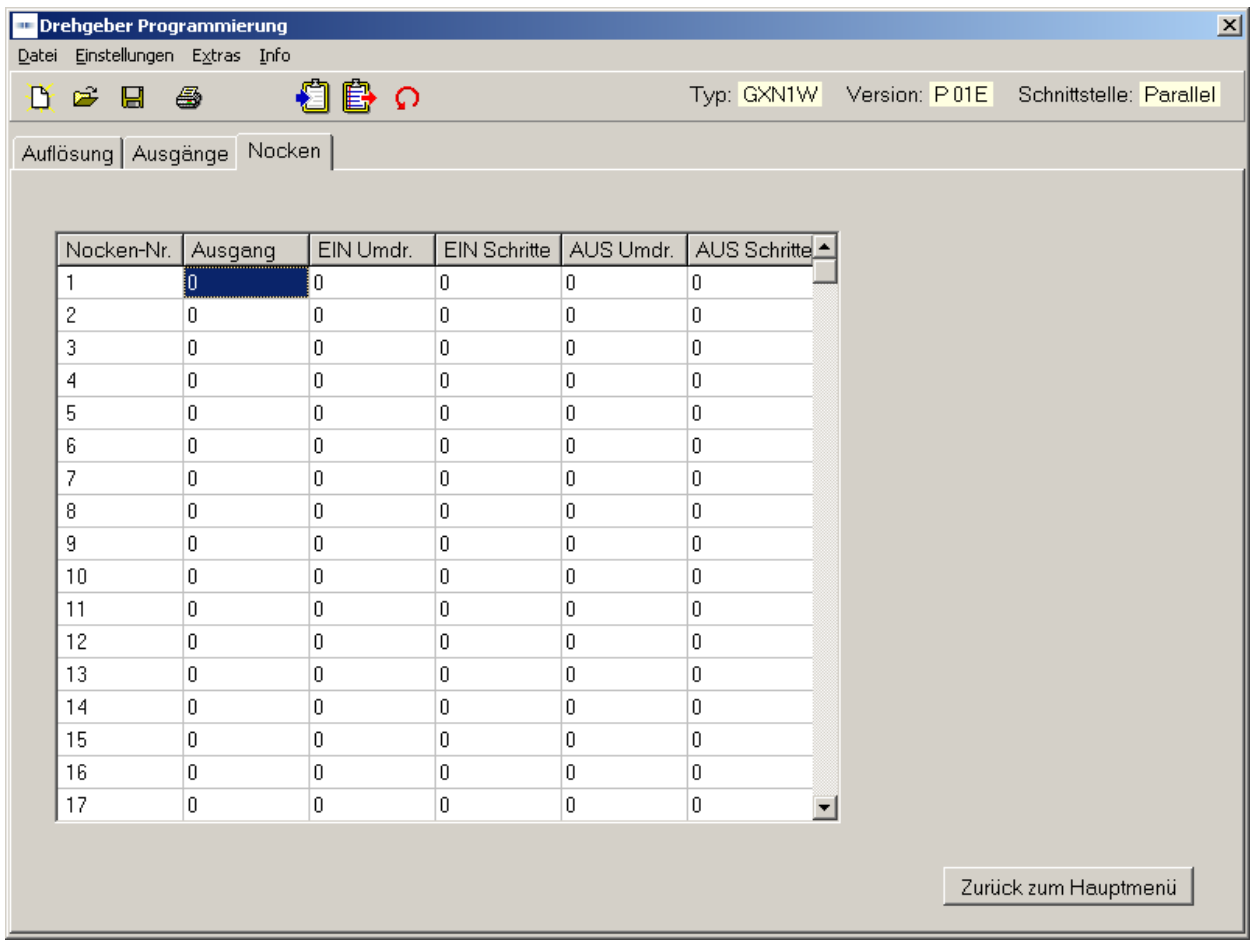

**E Baumer** 

## **5 Verdrahtung der Drehgeber**

## **5.1 Verdrahtung zwischen PC und Drehgeber**

Um eine möglichst einfache Anbindung zwischen PC und Drehgeber zu realisieren, ist der Drehgeber mit einer Schnittstelle RS232 ausgestattet. Darüber kann der Drehgeber direkt mit dem PC verbunden werden. Wenn eine Übertragungsstrecke länger als 30 m benötigt wird, empfiehlt es sich, eine Schnittstelle RS485 zu verwenden.

#### **5.1.1 Anschluss Parallel-Drehgeber**

Zur Programmierung der parallelen Drehgeber mit dem PC müssen die Leitungen TxD, RxD und GND verbunden werden.

#### **Anschlusstabelle Welle:**

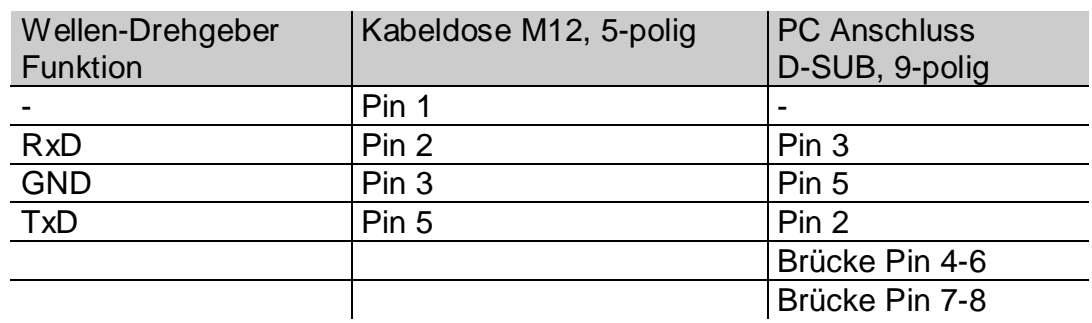

Der Drehgeber muss zusätzlich über den 37-poligen SUB-D Gerätestecker an Betriebsspannung (UB/rot/Pin 36 und GND/blau/Pin 37) angeschlossen werden.

Zubehör: Z 139.005 Programmierkabel für parallelen Wellen-Drehgeber Programmiersoftware ProGeber Handbuch auf CD

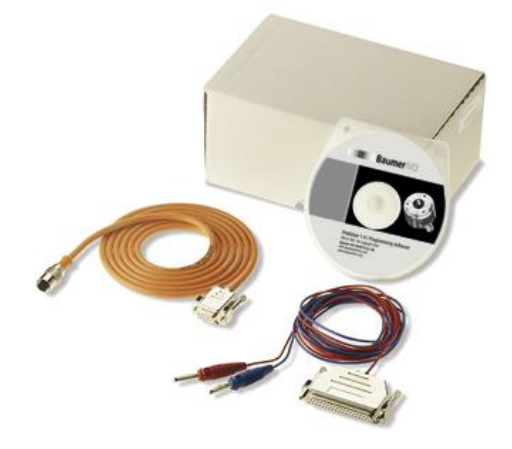

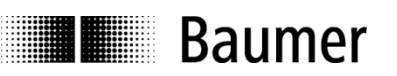

#### **Anschlusstabelle Hohlwelle:**

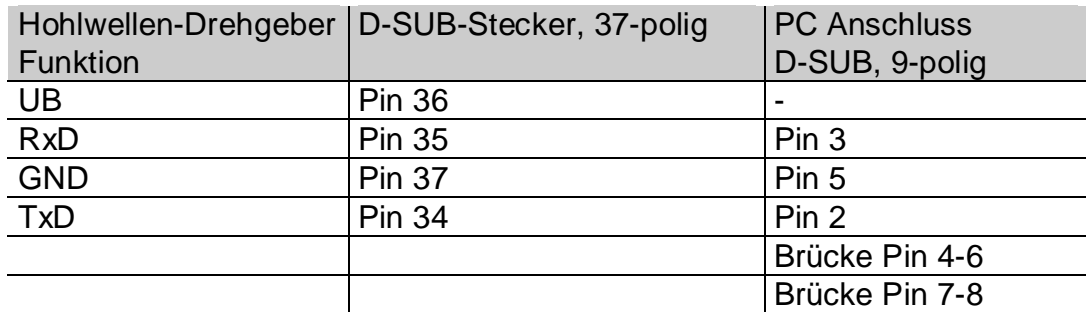

Der Drehgeber muss zusätzlich über die Gerätestecker an Betriebsspannung (UB/rot und GND/blau) angeschlossen werden.

#### Zubehör: Z 139.006 Programmierkabel für parallelen Hohlwellen-Drehgeber Programmiersoftware ProGeber Handbuch auf CD

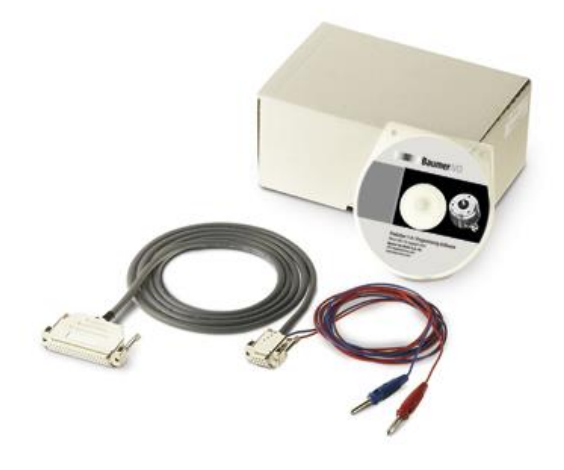

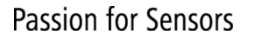

## **Baumer**

#### **5.1.2 Anschluss SSI-Drehgeber**

Zur Programmierung der SSI-Drehgeber mit dem PC müssen die Leitungen TxD, RxD und GND verbunden werden.

Anschlusstabelle:

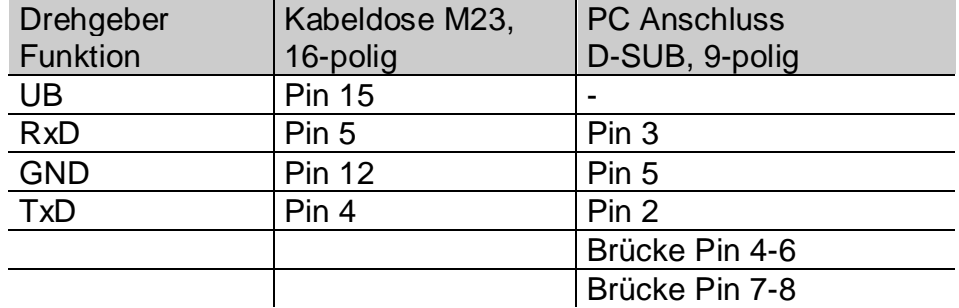

Der Drehgeber muss zusätzlich über die Gerätestecker an Betriebsspannung (UB/rot und GND/blau) angeschlossen werden.

Zubehör: Z 139.004 Programmierkabel für SSI Wellen- und Hohlwellen-Drehgeber Programmiersoftware ProGeber Handbuch auf CD

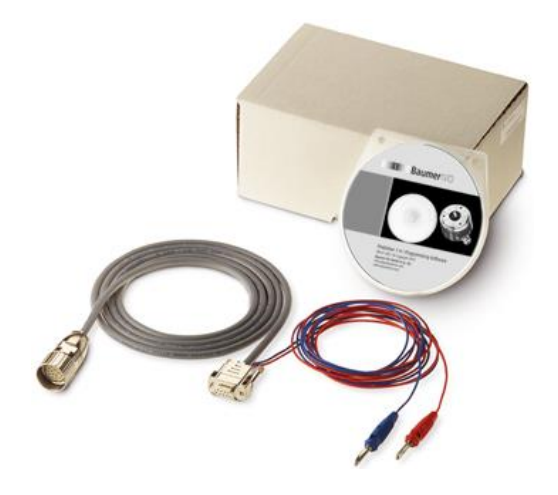

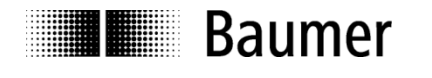

#### **Anschluss SSI-Bushaube**

Zur Programmierung der SSI-Bus-Drehgeber mit dem PC müssen die Leitungen TxD, RxD und GND verbunden werden.

Anschlusstabelle:

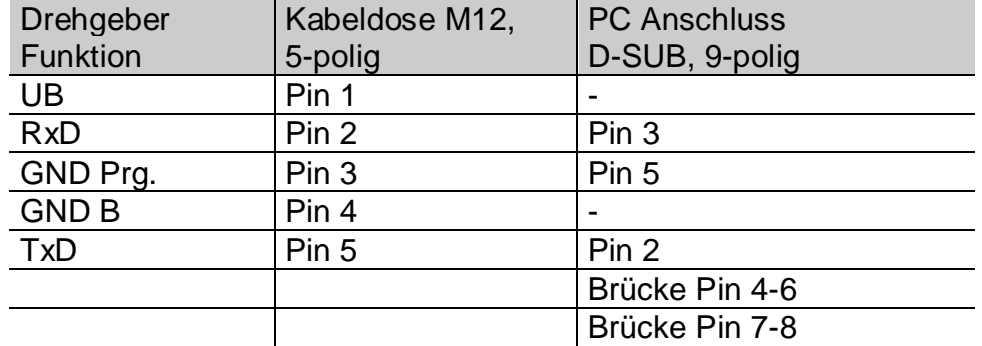

Der Drehgeber muss zusätzlich über die Gerätestecker an Betriebsspannung (UB/rot und GND/blau) angeschlossen werden.

Zubehör: Z 139.008 Programmierkabel für SSI Bushauben-Drehgeber Programmiersoftware ProGeber Handbuch auf CD

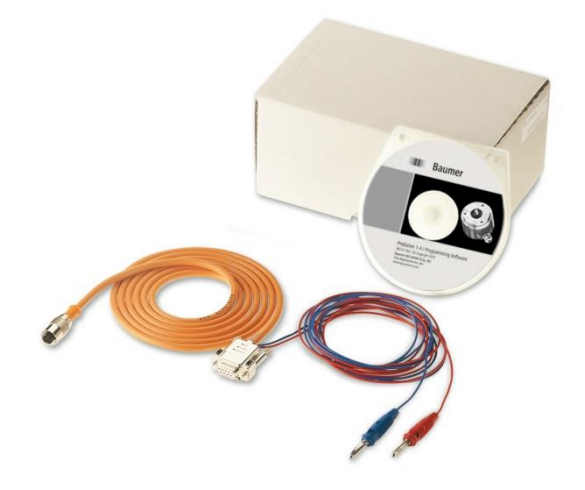

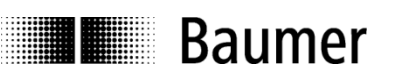

## **6 Anhang**

## **6.1 Beschreibung Parallel-Drehgeber**

Bei der parallelen Schnittstelle wird der Positionswert über max. 24 Ausgänge parallel ausgegeben. Folgende Sondereingänge stehen zur Verfügung:

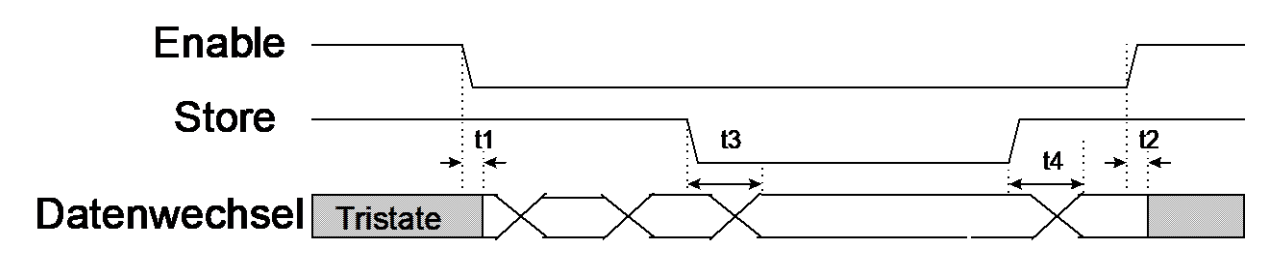

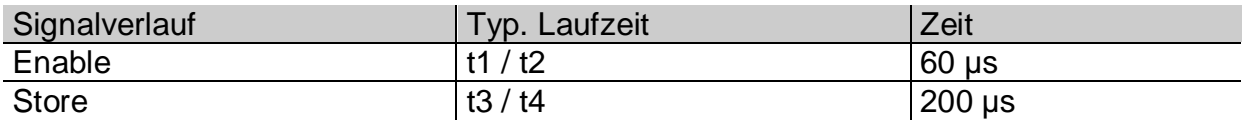

Enable: Liegt dieser Eingang auf Low-Pegel, werden die Ausgangstreiber aktiviert. Bei offenem Eingang oder Anlegen von High-Potential gehen die Ausgangstreiber in den hochohmigen Zustand.

- Store: Durch Anlegen eines Low-Pegels werden die Daten des Absolut-Drehgebers zwischengespeichert. Wird dieser Eingang mit High-Potential verbunden oder bleibt er offen, werden die aktuellen Positionsdaten des Absolut-Drehgebers an die Ausgangstreiber durchgeschaltet. Zum sicheren Auslesen der Daten im Binärcode muss diese Leitung benutzt werden.
- Achtung: Wenn der Enable Eingang unbeschaltet ist oder auf High-Potential liegt, gehen die Ausgangstreiber in den hochohmigen Zustand (Tristate).

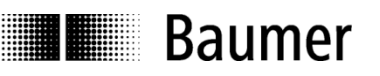

## **6.2 Beschreibung SSI-Drehgeber**

Die SSI (**S**ynchron **S**erielles **I**nterface) überträgt den Positionswert seriell d.h. Bit für Bit vom Drehgeber zur Steuerung. Die Übertragung läuft nach folgendem Schema ab:

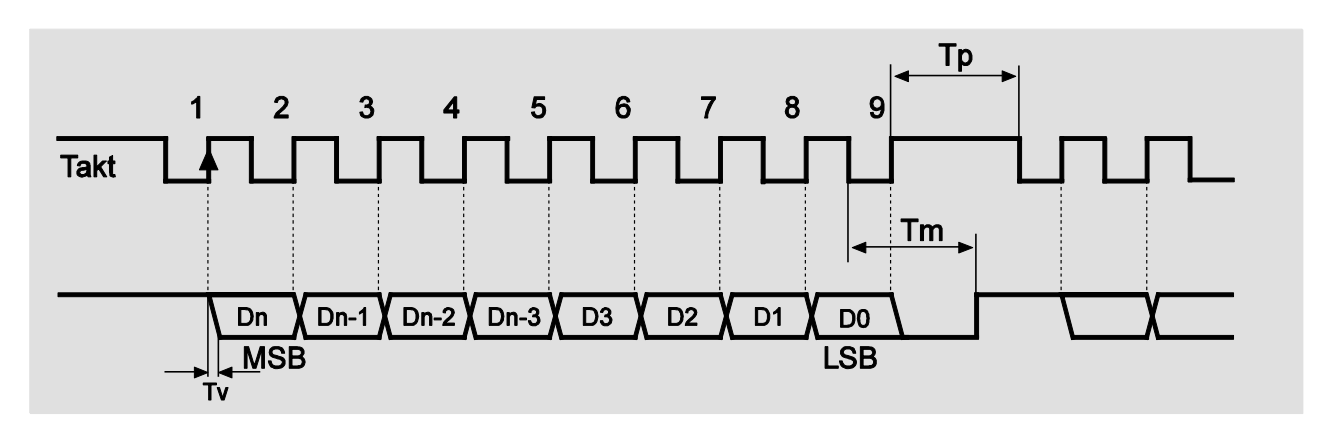

Beschreibung

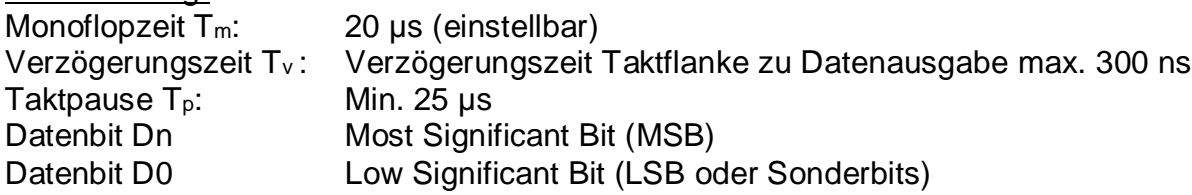

Im Ruhezustand liegen die Daten- und Taktleitung auf High-Pegel (+5 V). Mit der ersten fallenden Flanke wird die Übertragung gestartet. Mit der jeweils folgenden steigenden Flanke werden die Datenbits nacheinander auf die Datenleitung ausgegeben. Es wird mit dem MSB begonnen. Ist die Taktzahl höher als die Anzahl der Datenbits, werden nach den Datenbits nur noch Nullen gesendet.

Nach beendeter Taktfolge werden die Datenleitungen für die Dauer der Monoflopzeit T<sub>m</sub> auf Low-Pegel (0 V) gehalten.

Zur Verdrahtung sollten paarweise verdrillte Daten- und Taktleitungen verwendet werden. Bei Leitungslängen über 100 m sollten die Daten- und Taktleitungen mindestens mit einem Querschnitt von 0.25 mm² und die Versorgungsspannung mit 0,5 mm² verlegt werden. Der Bereich für die Taktrate liegt zwischen 62,5 kHz bis 1,5 MHz. Die maximale Leitungslänge hängt von der SSI Taktfrequenz ab und sollte an folgende Tabelle angepasst werden:

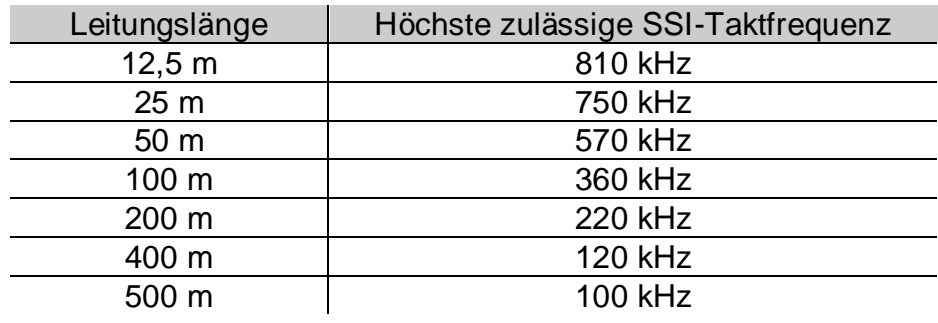

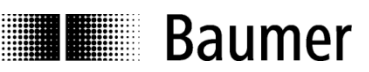

## **7 Index**

#### *A*

Anzeigenmodul · 28 automatische Auswahl · 8

### *B*

Batterieüberwachung · 22, 26 Betriebssystem · 4

## *C*

Code ( Schritte ) · 17 Code ( Umdrehungen ) · 17 Code-Format · 17

## *D*

DataValid · 22 Daten abfragen · 14 Daten senden · 14 Drehgeber automatisch skalieren · 30 Drehzahlüberwachung · 22 Drucken · 12 Drucker einrichten · 12

## *E*

Enable · 37 even · 26

#### *F*

fallend in Uhrzeigersinn · 18

#### *G*

Gesamtauflösung · 19 geschlossener Code · 17 getrennter Code · 17

#### *I*

Installation · 4 Invertiert · 23

#### *L*

Leitungslänge bei SSI · 38

#### *M*

manuelle Auswahl · 9 Monoflopzeit · 38

#### *N*

Neu · 12 Niedrigstes Bit Umdrehungen · 22 Normal · 23

## *Ö*

Öffnen · 12

#### *P*

Paritätsbit · 26 Position abfragen · 29 Position zuweisen · 29 Programmiermaske · 16

#### *R*

Registerkarten · 11 RS232 · 34 Rücksetzen · 14 RXD · 34

## *S*

Schritte · 18 Sonderausgänge · 22 Sonderbits SSI · 26 Speicher · 12 Speicher unter · 12 steigend in Uhrzeigersinn · 18 Store · 37 **S**ynchron **S**erielles **I**nterface · 38

## *T*

Teach In- Funktion · 30 TxD · 34

## *U*

Umdrehungen · 18

## *V*

Vorwahl 1 · 22 Vorwahl 2 · 22

#### *Z*

Zubehör · 34, 35 Zurück zum Hauptmenü · 12